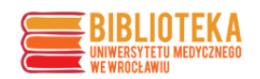

**Instrukcja tematycznego wyszukiwania literatury na Polskiej Platformie Medycznej (PPM-UMW):**

# Spis treści

<span id="page-0-0"></span>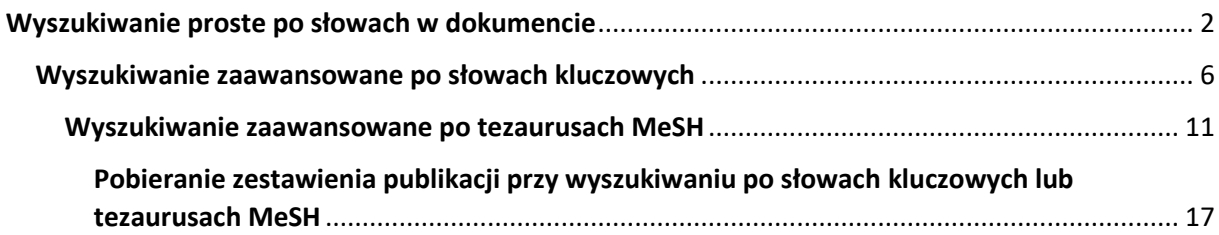

## **Wyszukiwanie proste po słowach w dokumencie**

Link do wejścia na platformę PPM-UMW: **<https://ppm.umw.edu.pl/>**

Po wejściu na platformę należy wybrać zakładkę "Zasoby nauki", a następnie "Publikacje".

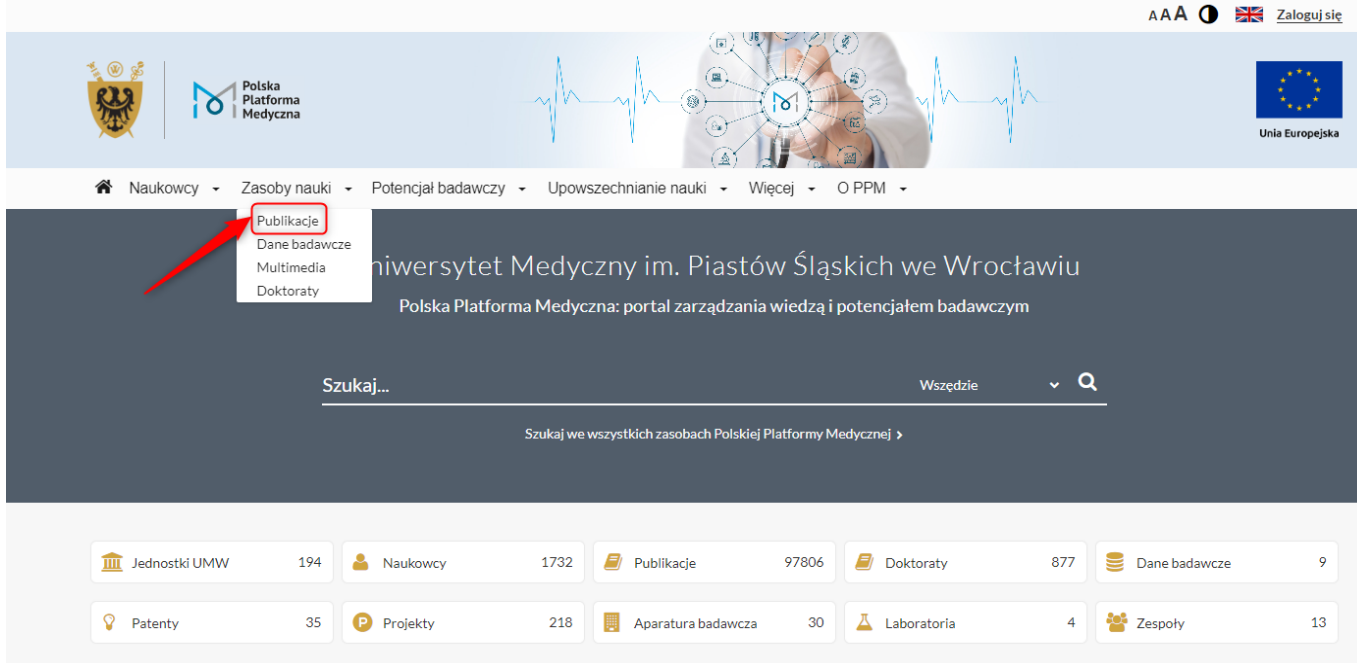

Pojawia się widok wyszukiwania prostego. Wpisując słowo klucz np. breast cancer i wybierając lupę, poszukuje się literaturę, gdzie w **słowach w dokumencie** występują breast i cancer podświetlone na **czerwono**.

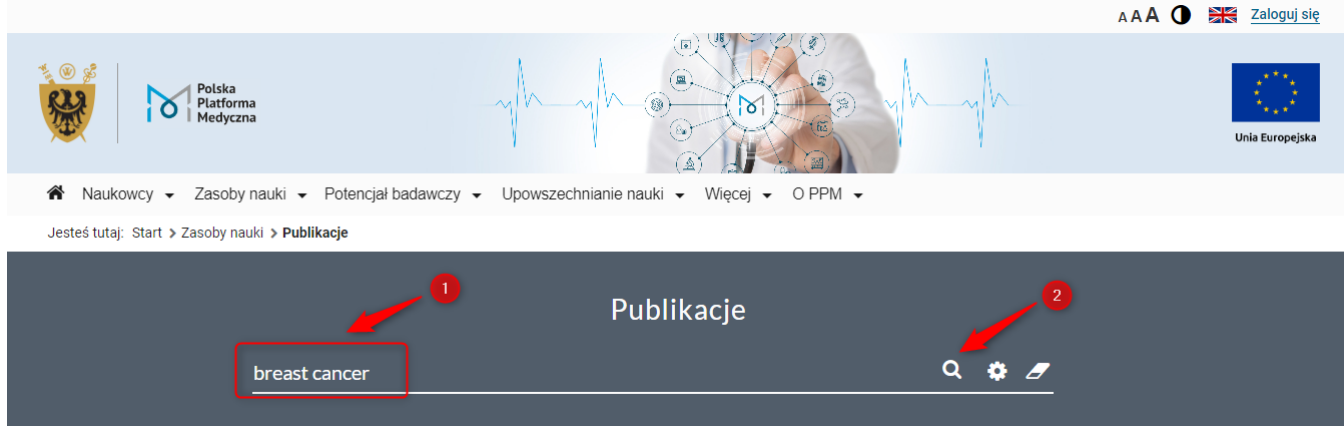

2

Dodatkowo uzyskane rezultaty można ograniczać do np. do otwartego dostępu, typu publikacji, formy publikacji, lat wydania, itp.

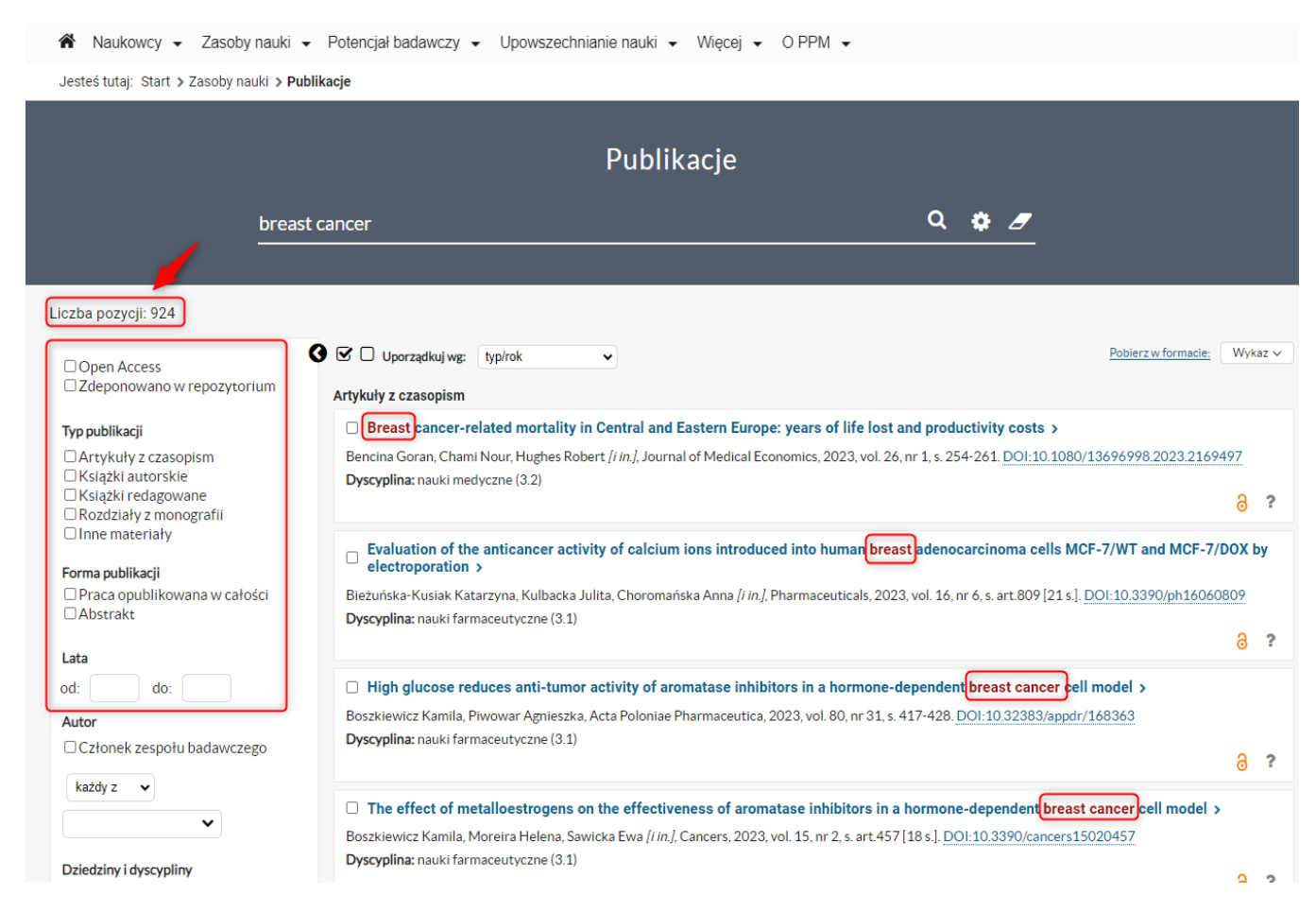

### Wyniki można również porządkować np. wg. typ/rok, rok/źródło/ tytuł/rok, itd.

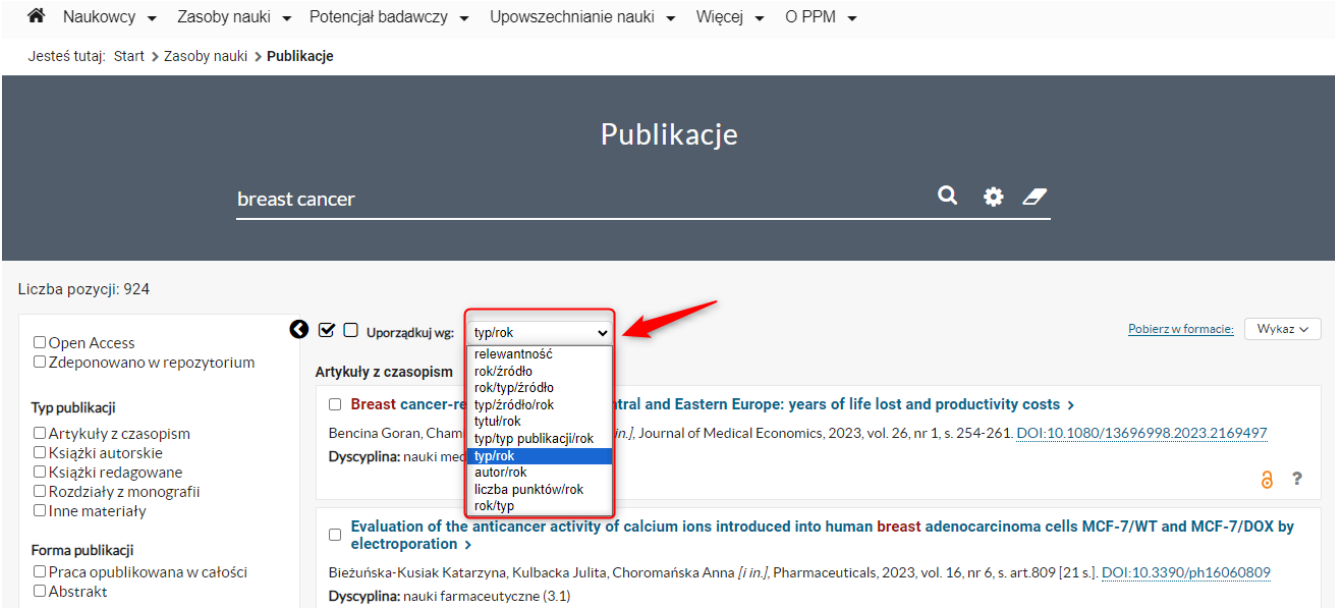

Po wejściu do wybranego rekordu publikacji można zobaczyć, w jakich miejscach w dokumencie występuje poszukiwana fraza "breast cancer" [podświetlenia na żółto]

U dołu opisu znajduje się przycisk "Cytuj". Dzięki niemu można podejrzeć style cytowań dla tego dokumentu i je skopiować.

The effect of metalloestrogens on the effectiveness of aromatase inhibitors in a hormone-dependent **breast cancer** cell model

#### Autorzy:

Kamila Boszkiewicz, Helena Moreira, Ewa Sawicka, Anna Szyjka, Agnieszka Piwowar

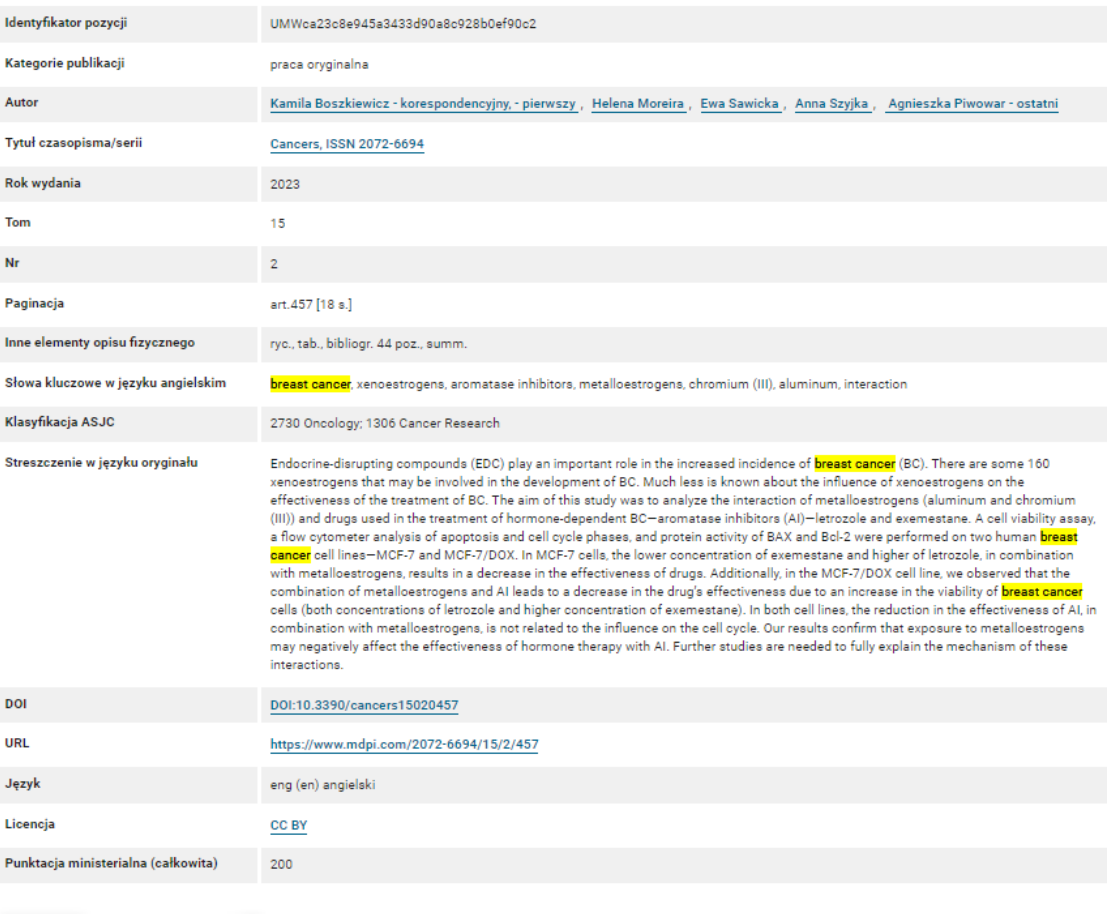

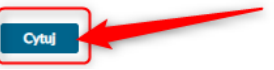

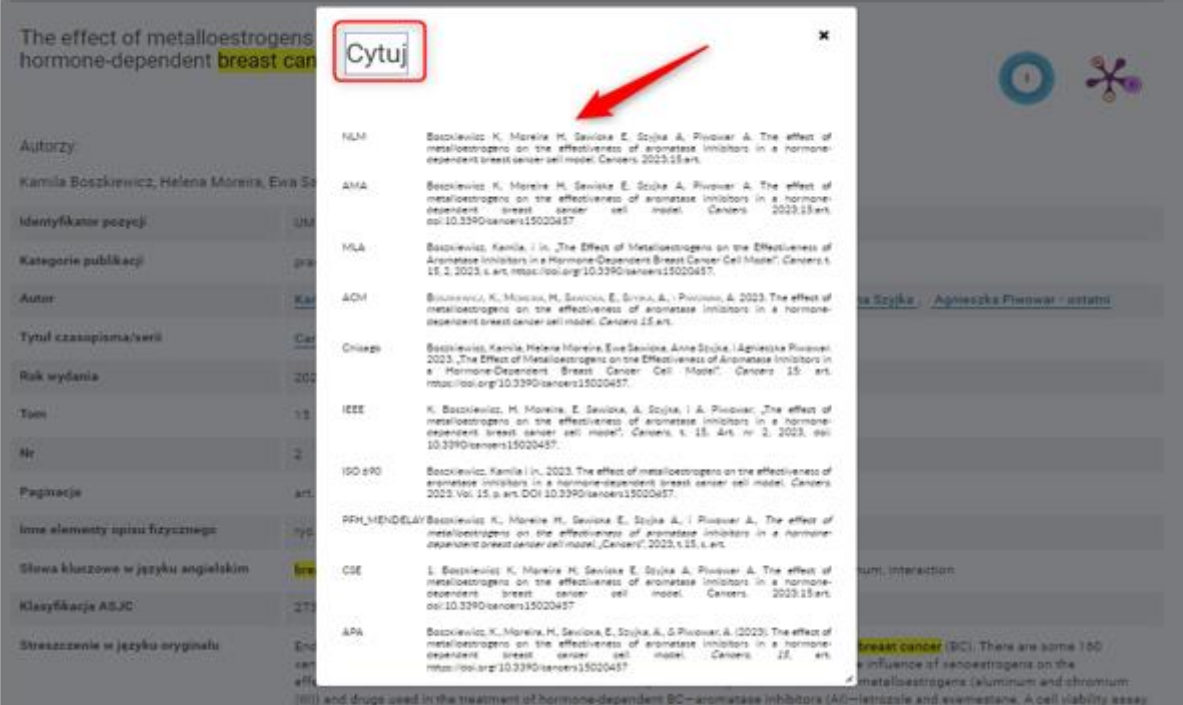

Chcąc powrócić do listy wszystkich wyników wyszukiwania należy wybrać "Powrót"

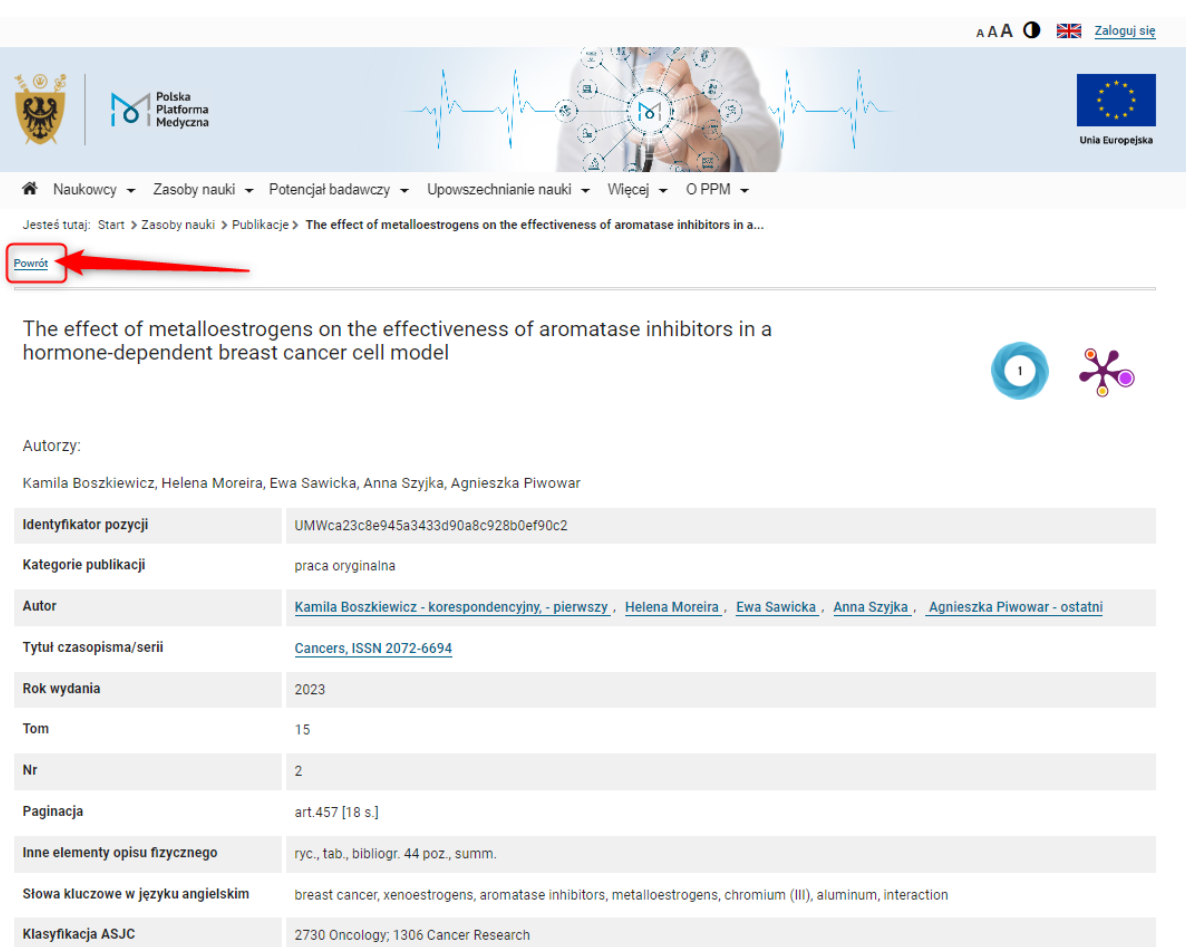

5

## <span id="page-5-0"></span>**Wyszukiwanie zaawansowane po słowach kluczowych**

Link do wejścia na platformę PPM-UMW: **<https://ppm.umw.edu.pl/>**

Chcąc przejść do wyszukiwania zaawansowanego należy wybrać zakładkę "Zasoby nauki", a mastępnie "Publikacje".

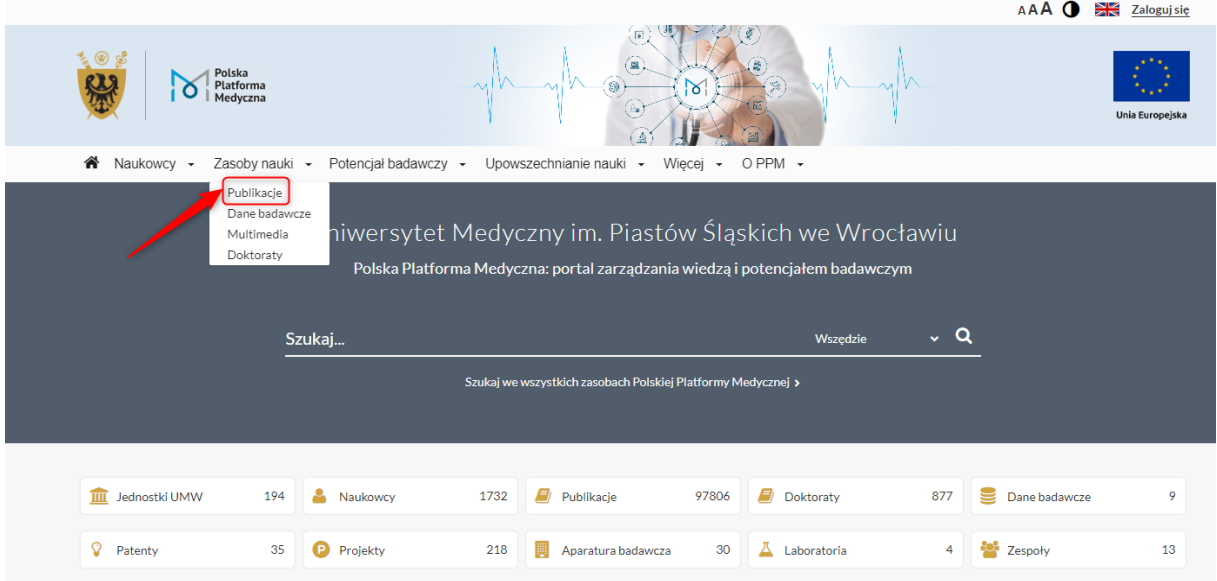

### Następnie wybrać trybik, który przenosi do zakładki **"Publikacje – wyszukiwanie zaawansowane"**

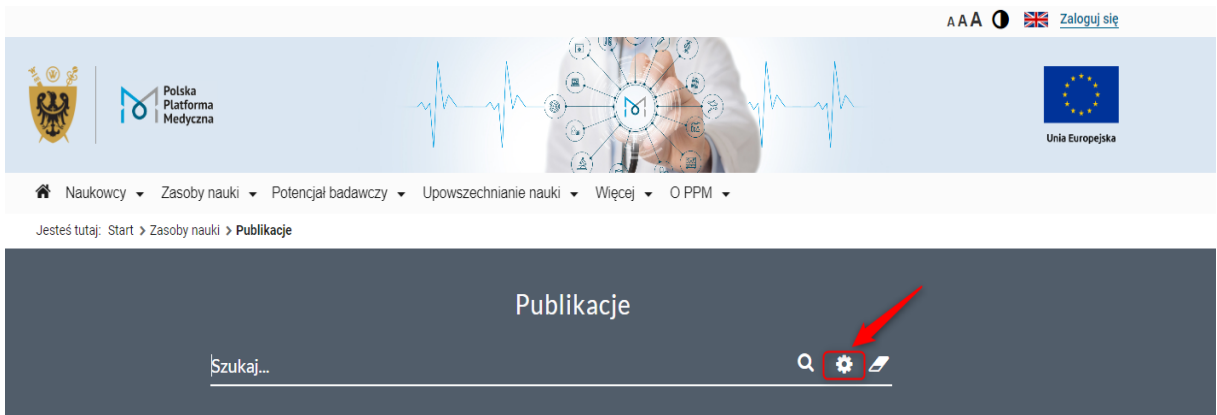

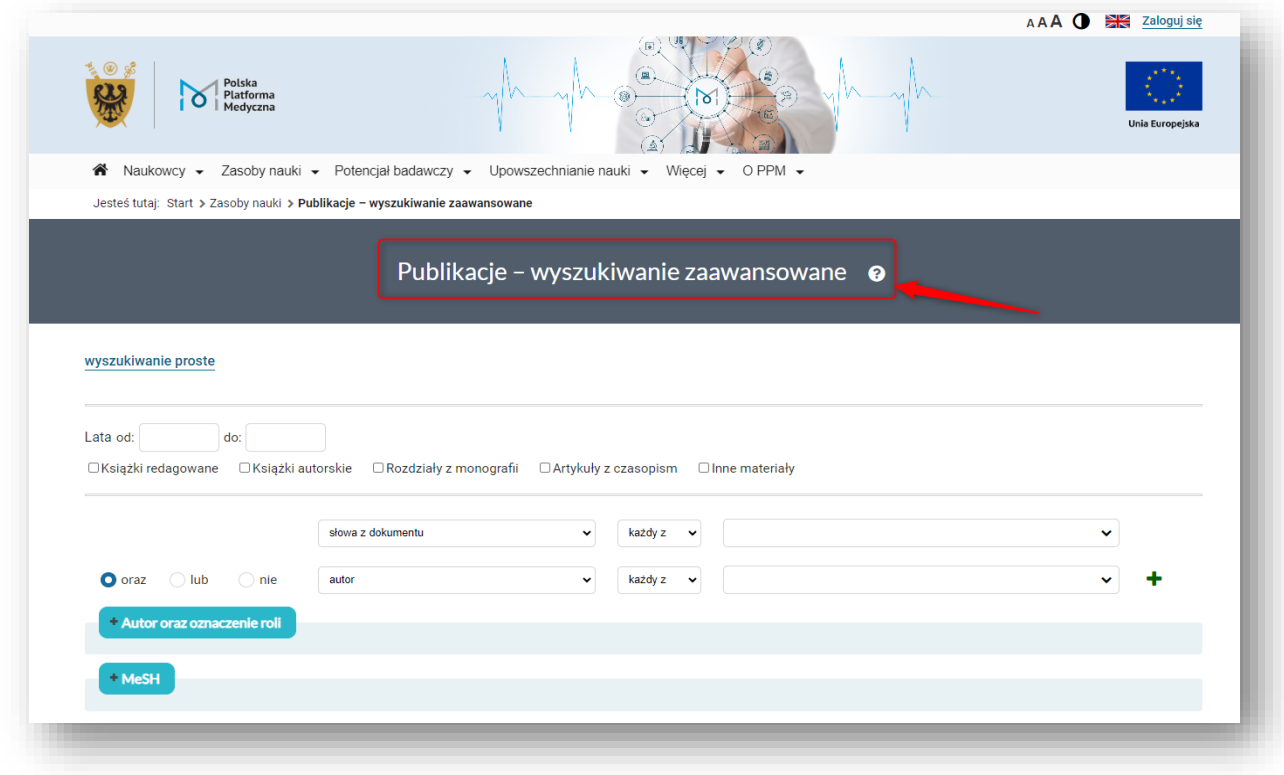

Następnie wybrać z listy rozwijalnej opcję "Słowa kluczowe"

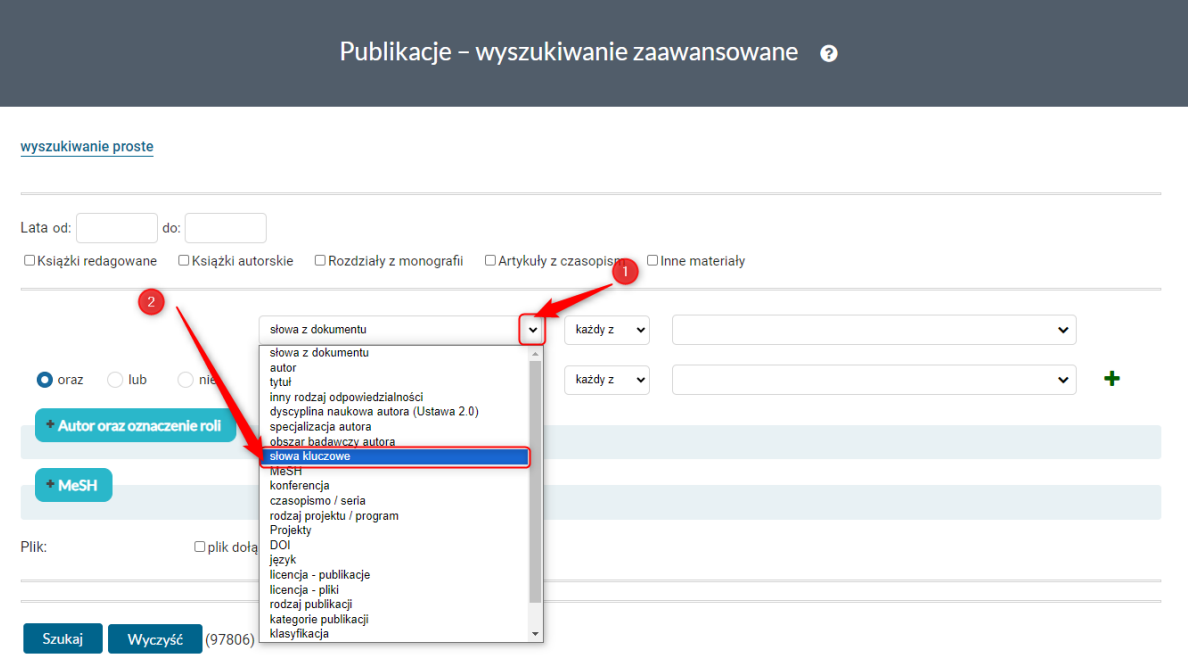

Należy wpisać słowo klucz, a następnie wybrać opcję "Szukaj".

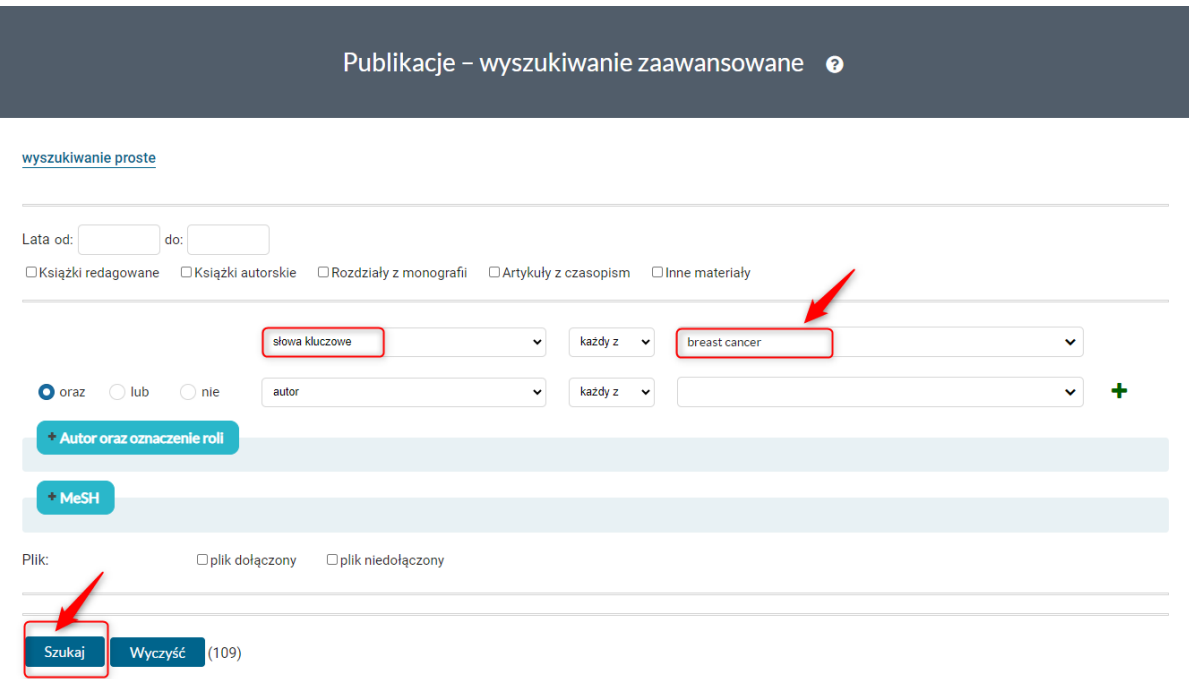

Otrzymane rezultaty to bibliografia publikacji pracowników UMW na szukany temat. Liczba rezultatów znajduje się w górnym lewym rogu.

Pod liczbą publikacji znajdują się ograniczniki, które zawężają otrzymaną listę wyników.

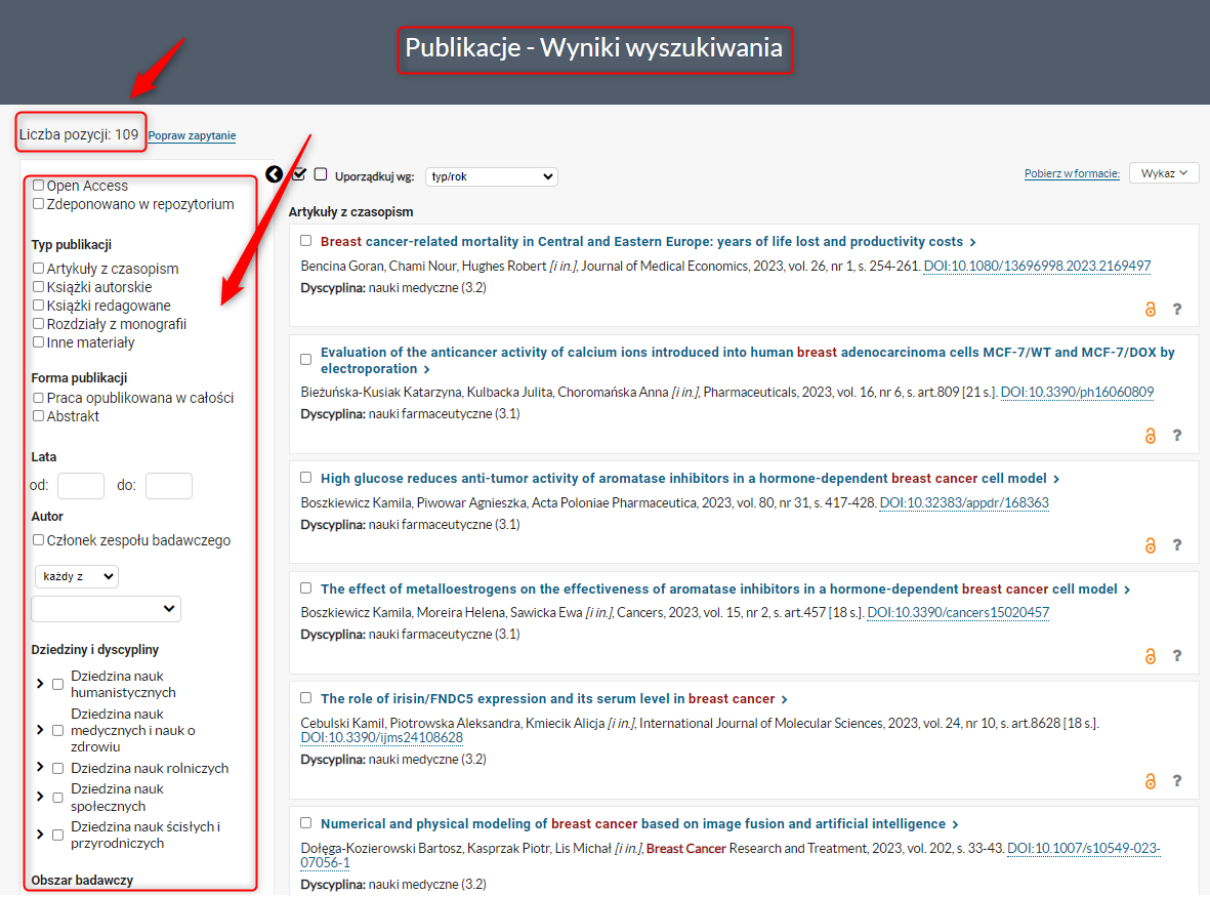

Do każdego opisu bibliograficznego można wejść, wybierając dany rekord, a następnie podejrzeć **słowa kluczowe**, jakie tam występują, a także tytuł publikacji, autorów, tytuł czasopisma/monografii, rok wydania, streszczenie, itp.

Breast cancer-related mortality in Central and Eastern Europe: years of life lost and productivity costs

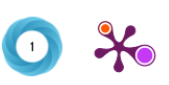

#### Autorzy:

Goran Bencina, Nour Chami, Robert Hughes, Georgie Weston, Carl Baxter, Adam Maciejczyk, Lazar Popovic, Eugenia Karamousouli,<br>Stina Salomonsson

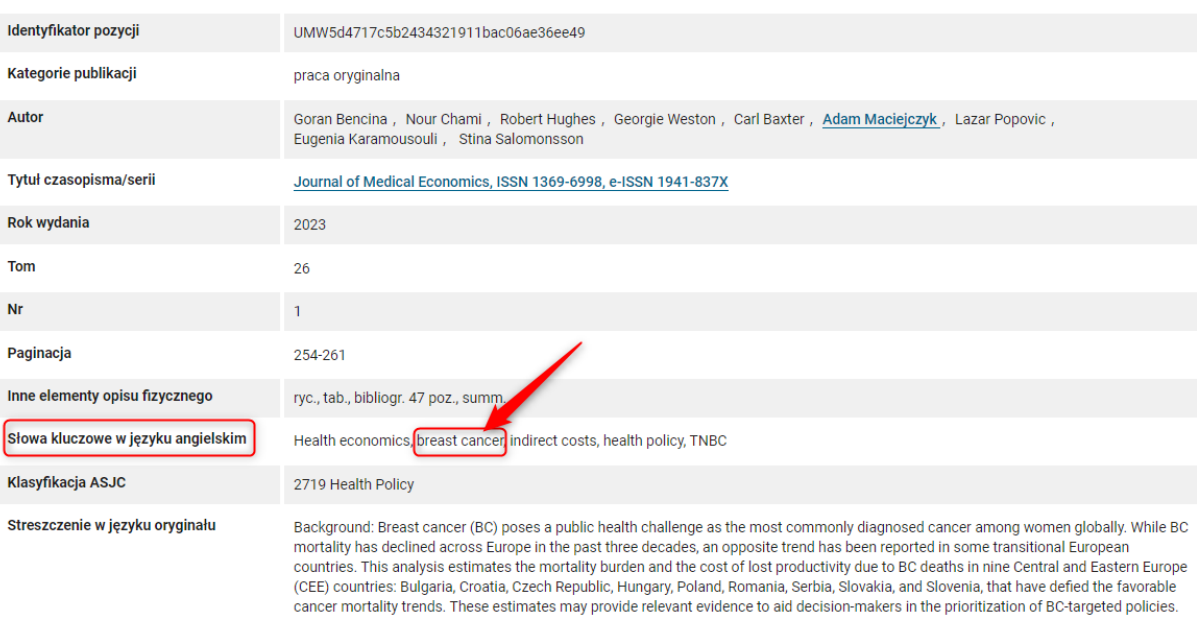

W opisach bibliograficznych publikacji u dołu znajduje się przycisk "Cytuj". Chcąc zacytować daną publikację, opcja "Cytuj" podpowiada style cytowań, które można skopiować.

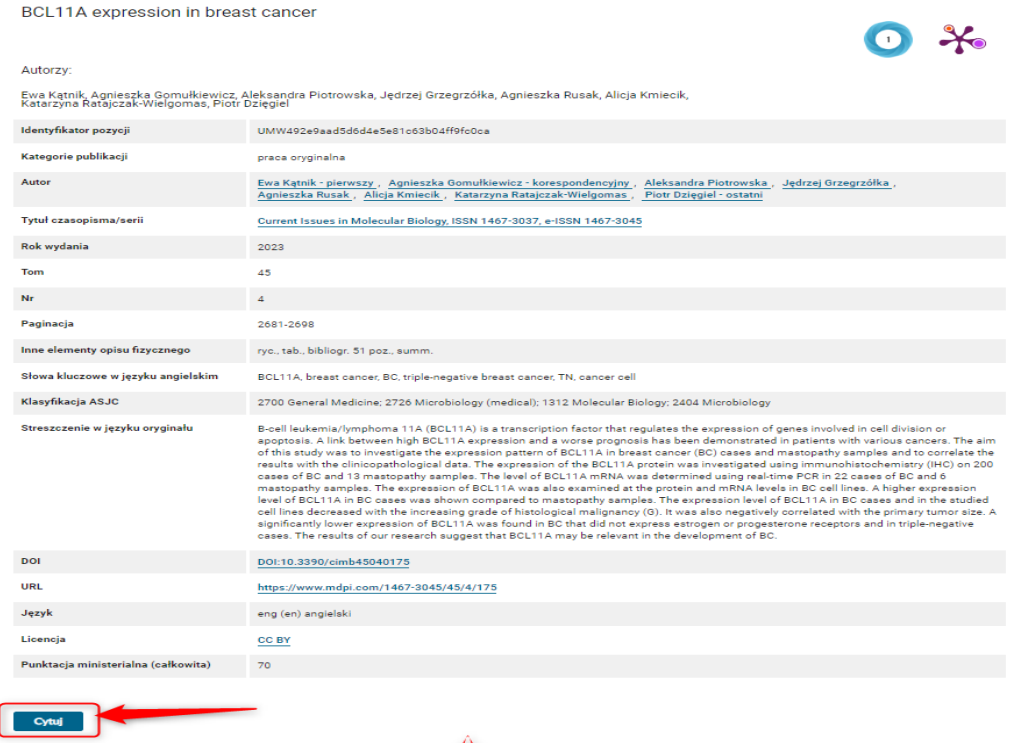

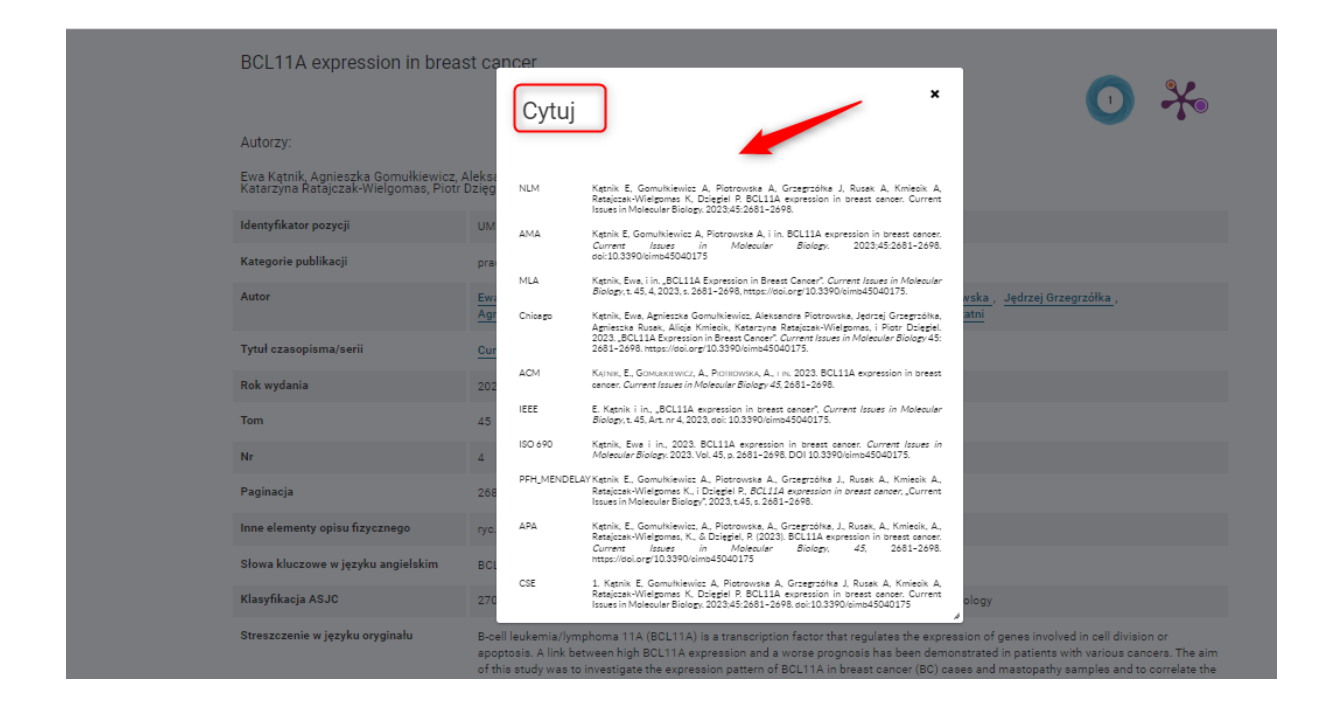

## Chcąc powrócić do listy wszystkich wyników wyszukiwania należy wybrać "Powrót"

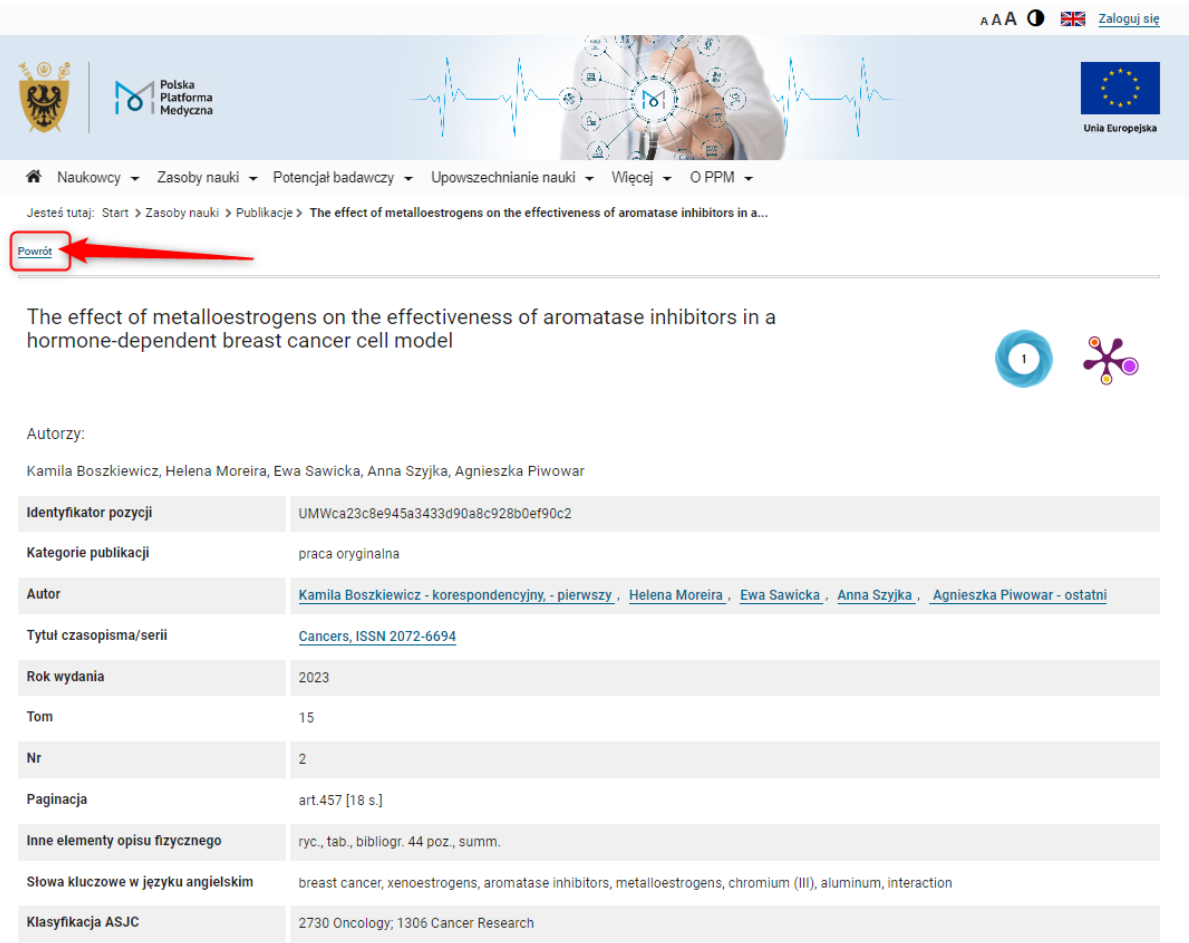

#### <span id="page-10-0"></span>**Wyszukiwanie zaawansowane po tezaurusach MeSH**

**MeSH** – tezaurus Medical English Subject Headings został opracowany przez National Library of Medicine w USA. Zawiera tzw. słownictwo kontrolowane i służy do opisu treści publikacji oraz wyszukiwania informacji i dokumentów z zakresu nauk medycznych.

Trzonem tezaurusa są tzw. deskryptory, które dodawane są do rekordów publikacji opisując ich treść oraz określniki, które oddają aspekt poszczególnych tematów. Tezaurus MeSH zawiera także tysiące synonimów i blisko spokrewnionych terminów, aby naprowadzić użytkowników na deskryptor najbardziej odpowiedni dla poszukiwanego tematu.

#### Link do wejścia na platformę PPM-UMW: **<https://ppm.umw.edu.pl/>**

Po wejściu na platformę należy wybrać zakładkę "Zasoby nauki", a następnie "Publikacje".

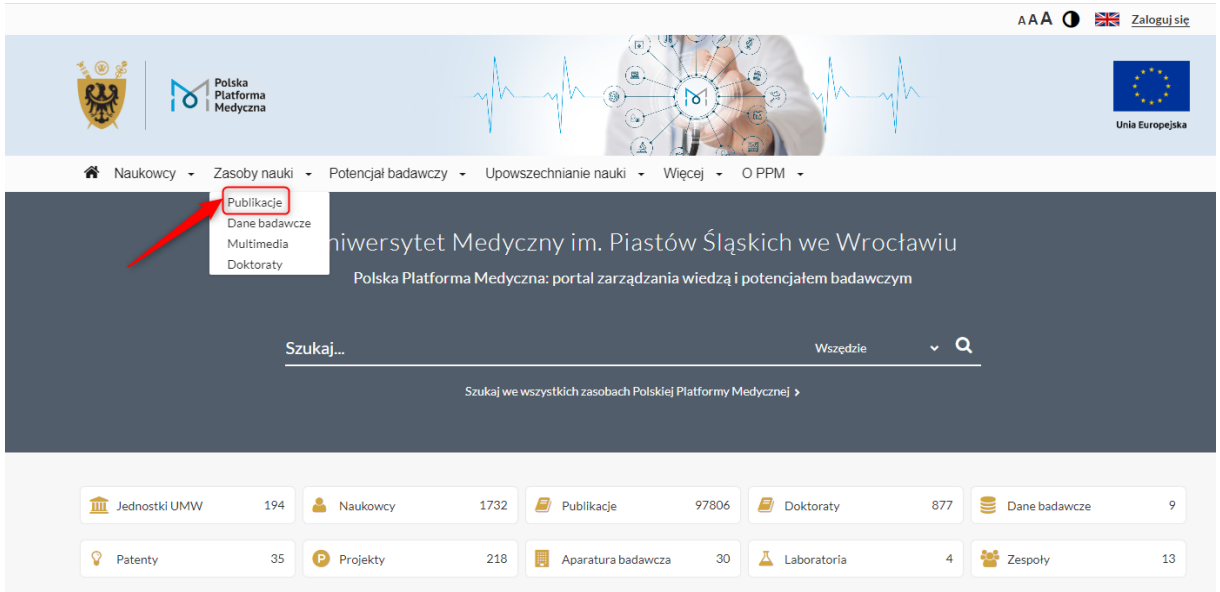

Chcąc przeszukać literaturę po tezaurusach MeSH (Medical English Subject Headings) należy wybrać trybik, który przenosi do zakładki **"Publikacje – wyszukiwanie zaawansowane"**

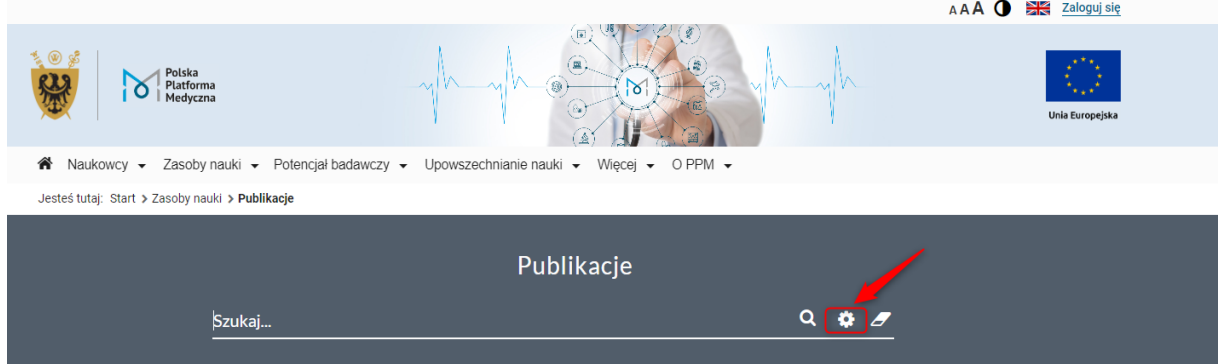

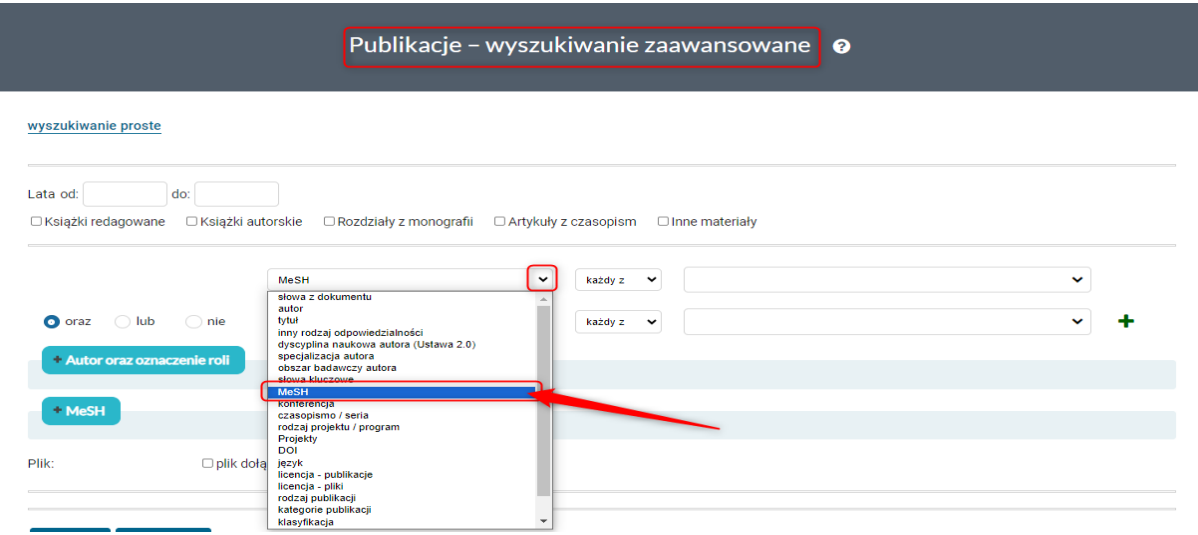

Następnie z listy rozwijalnej w okienku wyszukiwania wybrać opcję "MeSH"

W okienko wyszukiwania należy zacząć wpisywać słowo/hasło MeSH. Tym sposobem pojawiają się podpowiedzi związane z tym tematem. Należy wybrać jeden z nich i wybrać opcję "Szukaj".

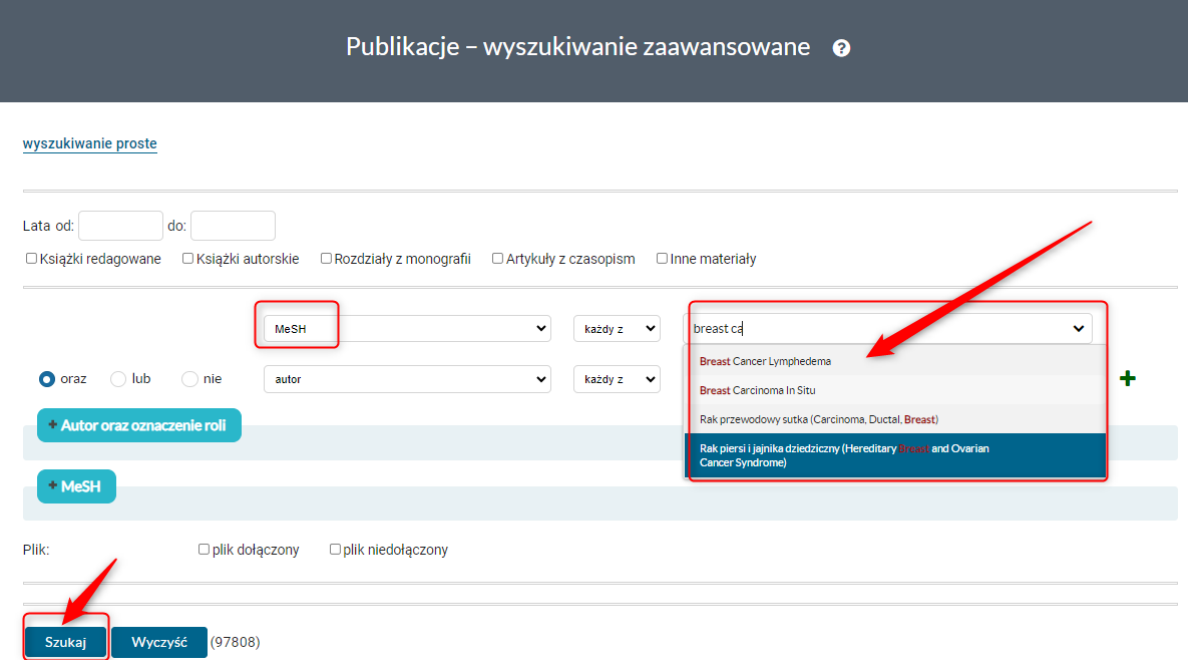

Otrzymane rezultaty bibliografia publikacji pracowników UMW na szukany temat. Liczba rezultatów znajduje się w górnym lewym rogu. Pod liczbą publikacji znajdują się ograniczniki, które zawężają otrzymaną listę wyników.

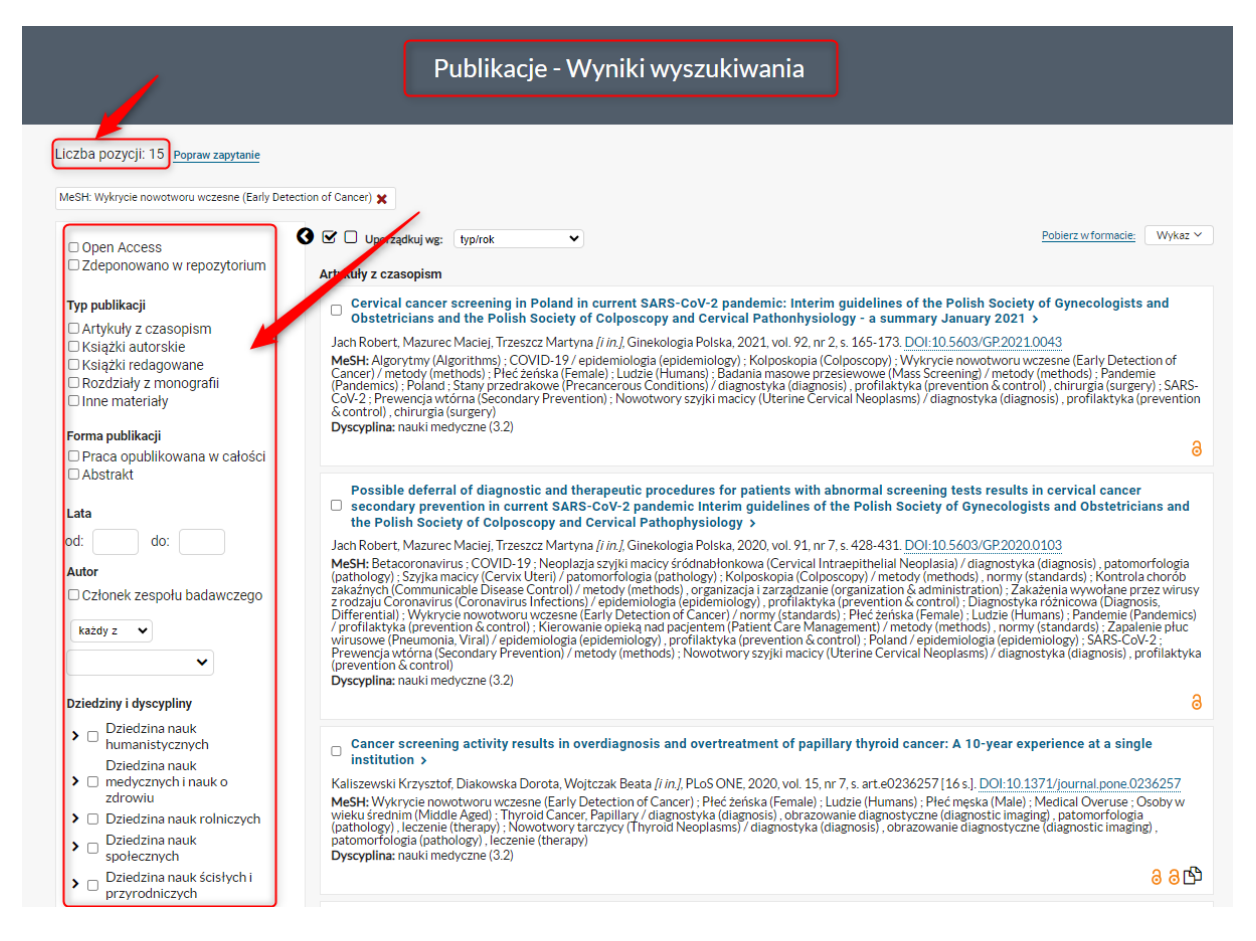

Po wejściu do wybranego rekordu publikacji, w jego opisie znajdują się wszystkie słowa MeSH opisujące daną pracę. Są one linkami aktywnymi, więc istnieje możliwość dalszego przeszukiwania literatury na powiązany temat.

#### Autorzy:

, racoray.<br>Andrzej Szuba, Angelika Chachaj, Magdalena Koba-Wszędybył, R. Hawro, R. Jasiński, Radosław Tarkowski, M. Bębenek, Krzysztof Szewczyk,<br>J. Forgacz, Anna Jodkowska, Diana Jędrzejuk, Marcin Landwójtowicz, Dariusz Ja

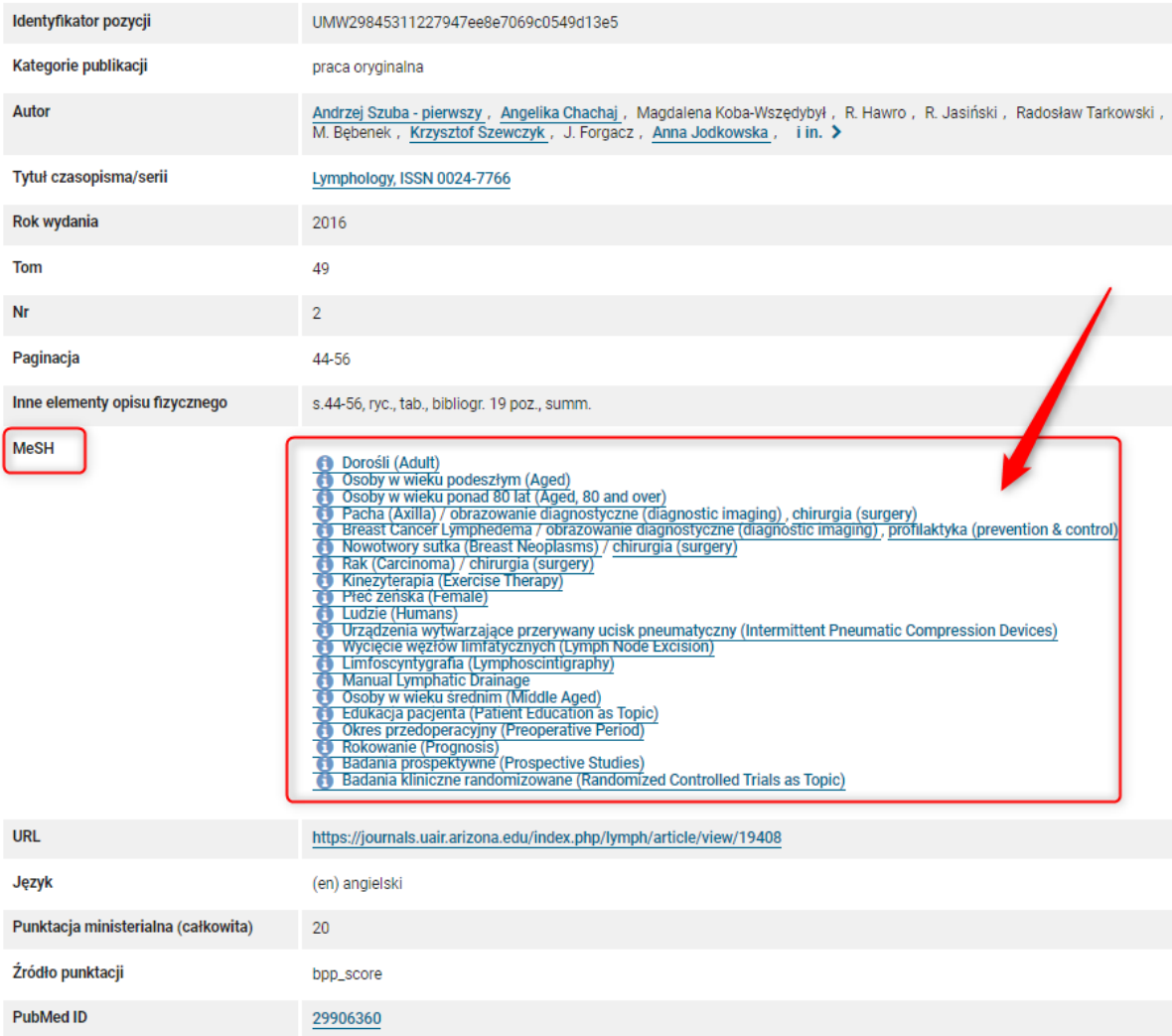

W opisach bibliograficznych publikacji u dołu znajduje się przycisk "Cytuj". Chcąc zacytować daną publikację, opcja "Cytuj" podpowiada style cytowań, które można skopiować.

Autorzy:

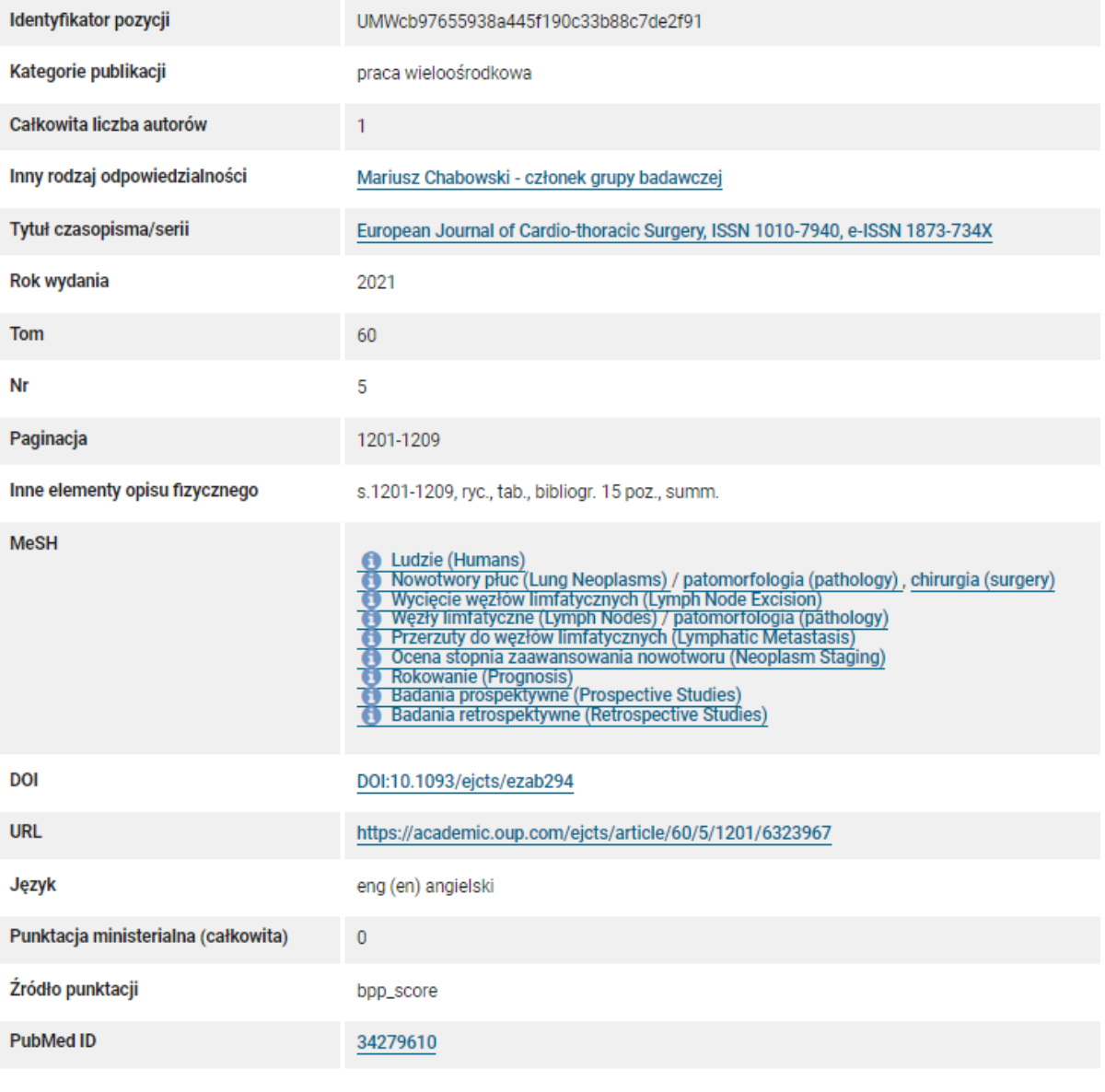

Cytuj K

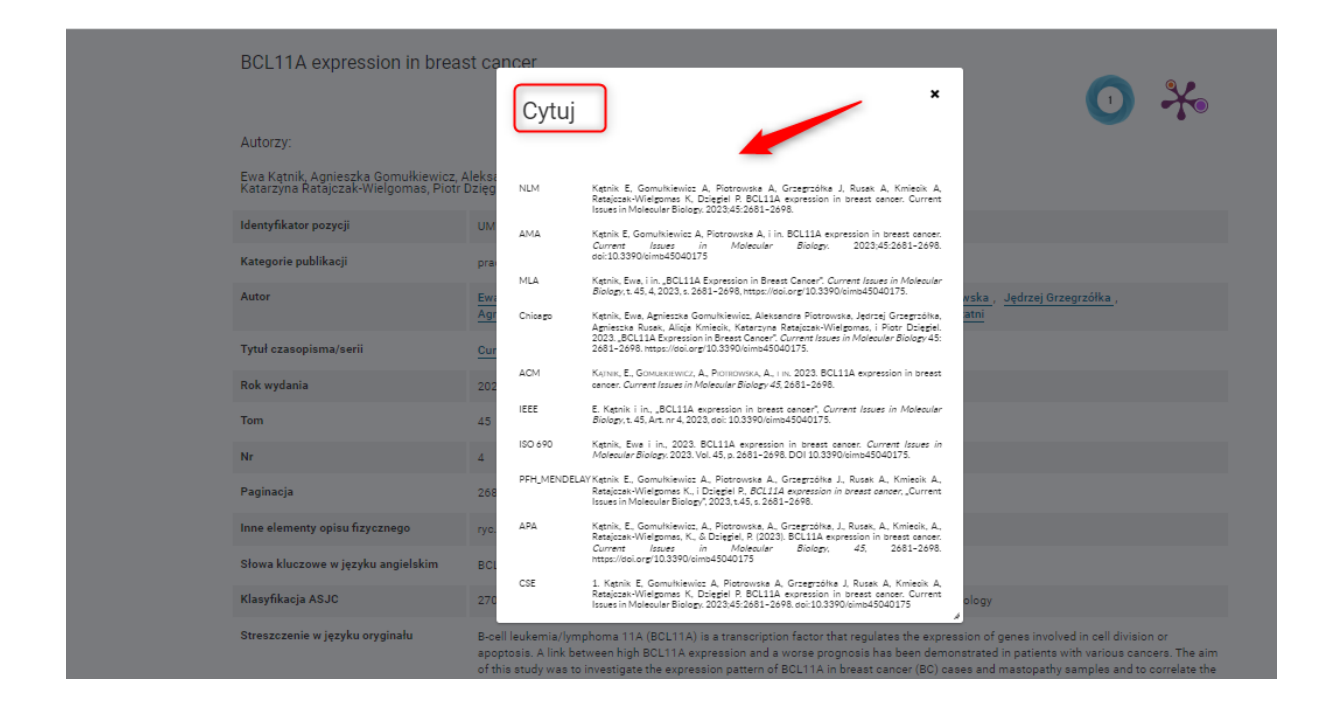

## Chcąc powrócić do listy wszystkich wyników wyszukiwania należy wybrać "Powrót"

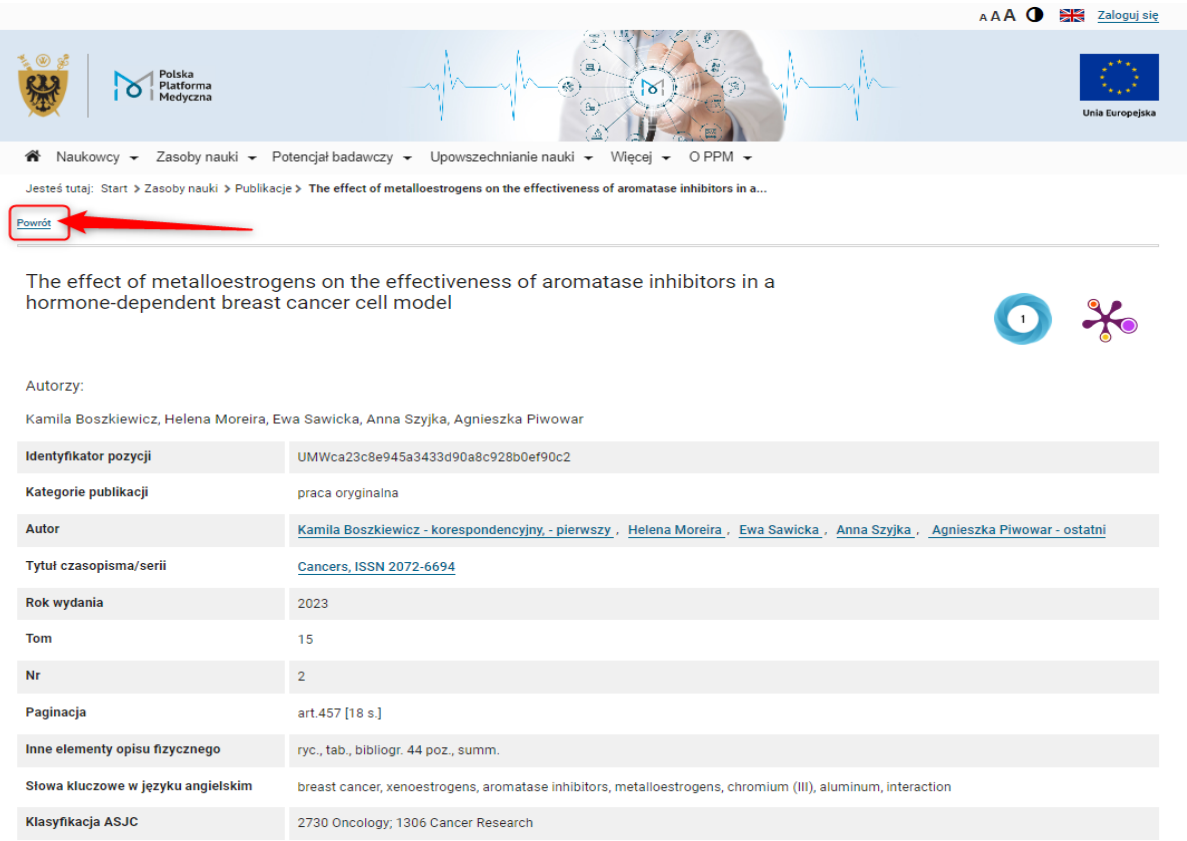

# <span id="page-16-0"></span>**Pobieranie zestawienia publikacji przy wyszukiwaniu po słowach kluczowych lub tezaurusach MeSH**

Chcąc pobrać wykaz dla zestawu publikacji wyszukanych po słowach w dokumencie/słowach kluczowych/tezaurusa MeSH **należy zalogować się do Polskiej Platformy PPM-UMW**.

Tylko zalogowani użytkownicy mają możliwość pobierania tego typu zestawień!

Wejście do platformy PPM-UMW[: https://ppm.umw.edu.pl/](https://ppm.umw.edu.pl/)

W prawnym górnym roku znajduje się przycisk logowania "Zaloguj się".

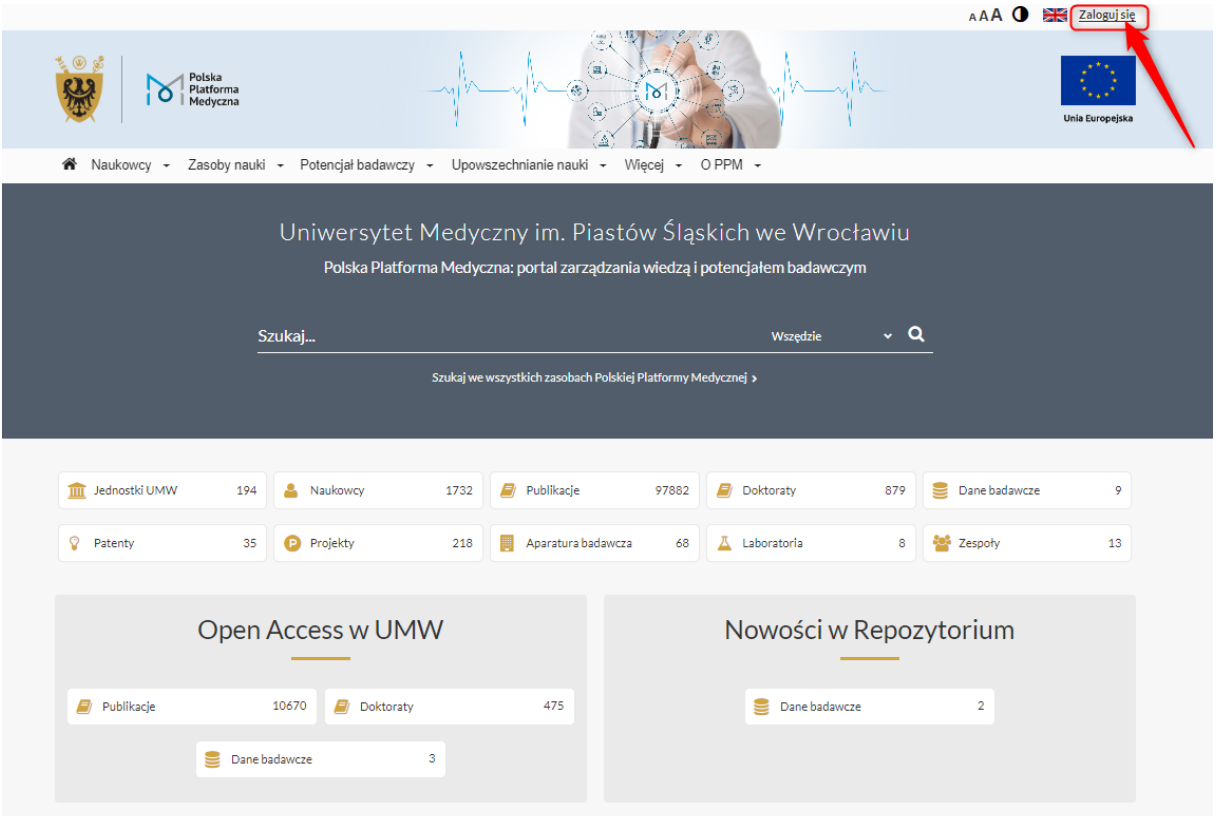

W miejscu identyfikator należy wpisać swoje imie.nazwisko, a w miejscu hasło – hasło nadane przy rejestracji w Centralnym Systemie Autoryzacji UMW [takie jak do poczty uczelnianej], a następnie wybrać opcję "Zaloguj się".

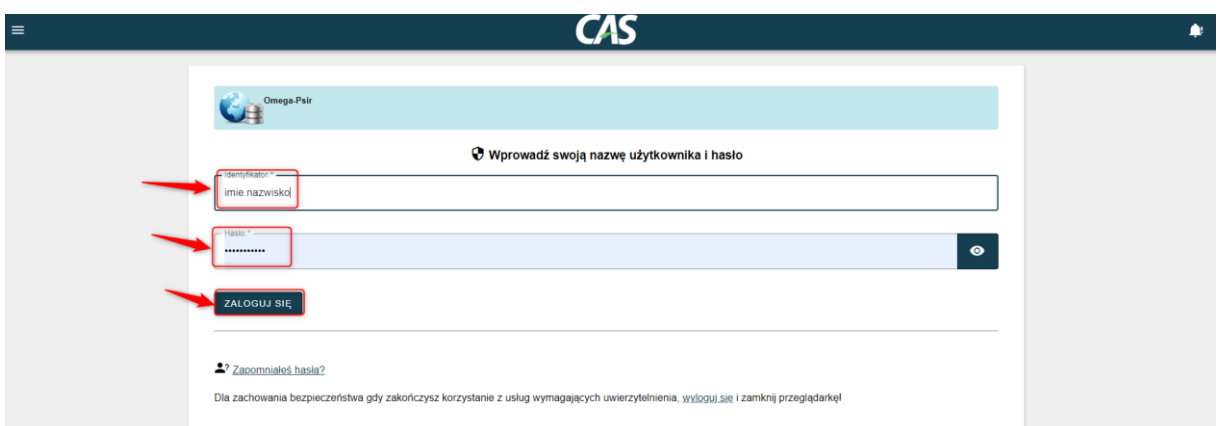

Z zakładki "Zasoby nauki" należy wybrać "Publikacje". Awatar w prawym górnym rogu wskazuje nam, że jesteśmy zalogowani do Platformy PPM-UMW.

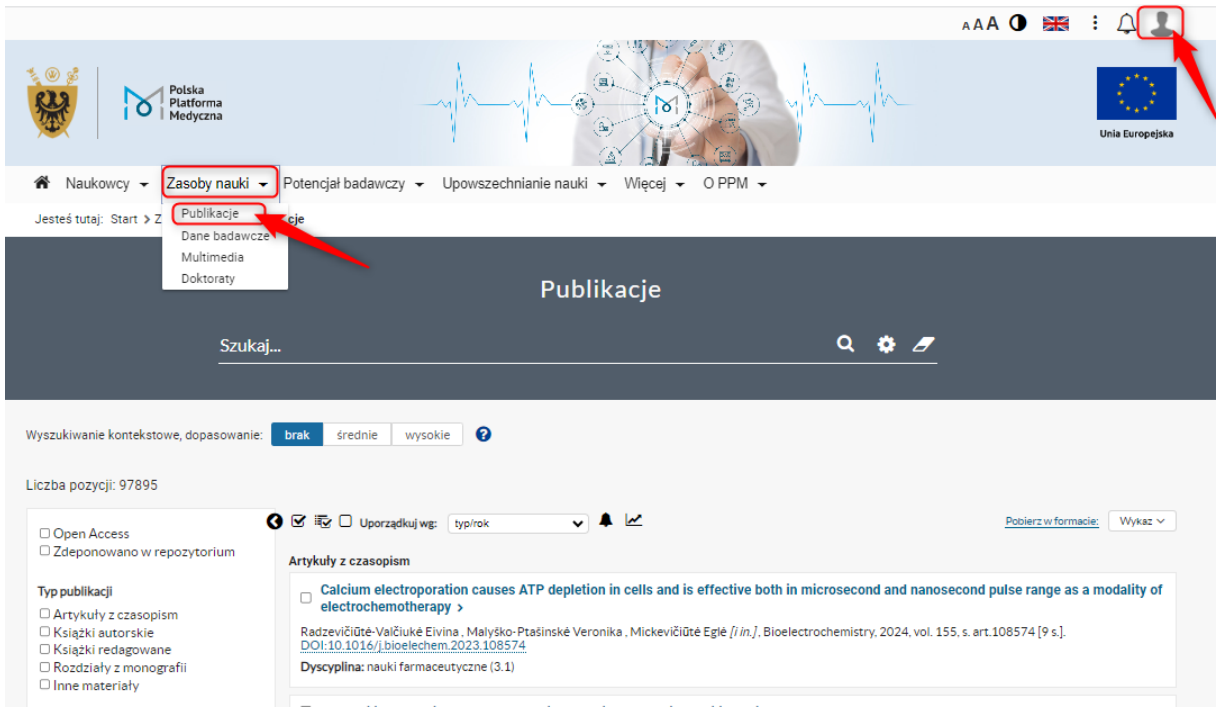

Będąc w zakładce "Publikacje" – po wybraniu trybiku przejdziemy do wyszukiwania zaawansowanego.

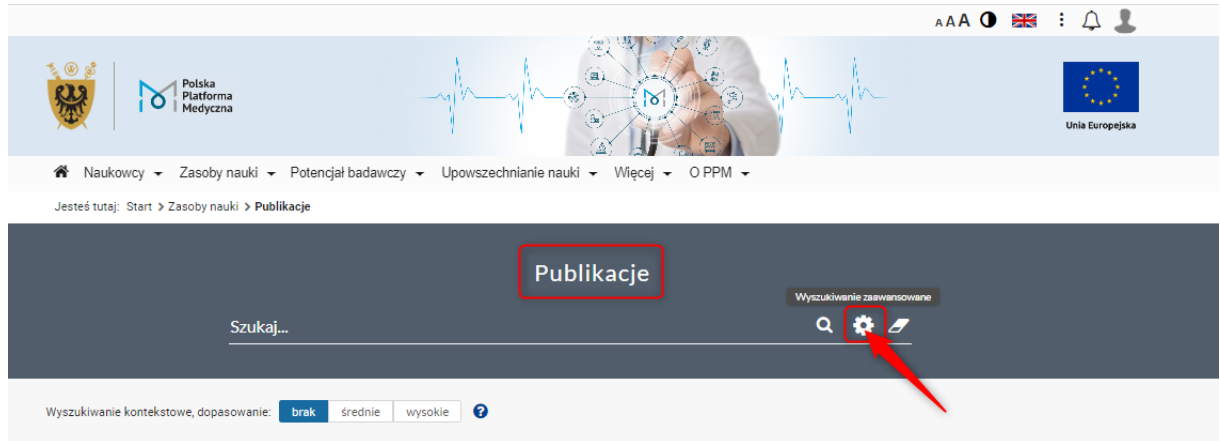

Z listy rozwijalnej należy wybrać opcję np. "Słowa kluczowe" lub "Słowa z dokumentu" lub MeSH.

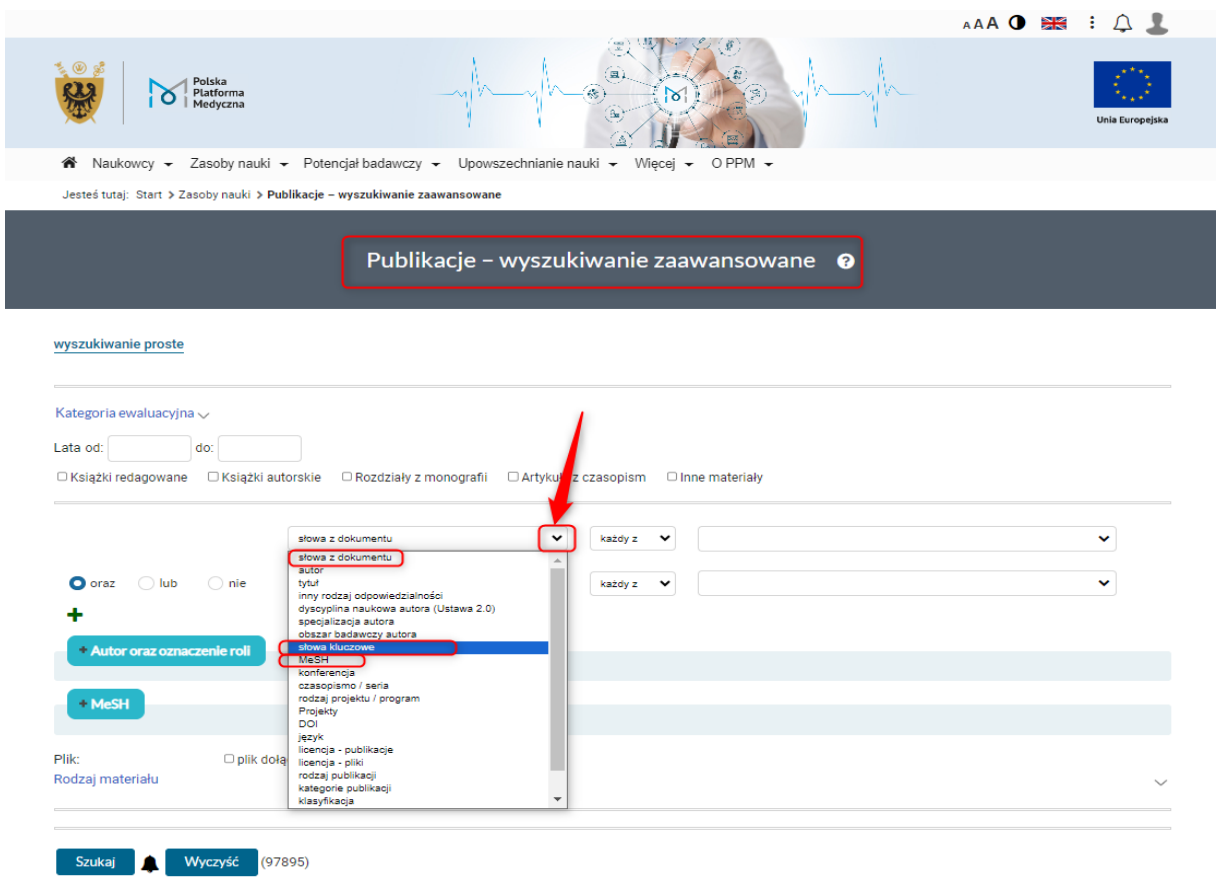

Należy wpisać poszukiwany termin i wybrać opcję "Szukaj".

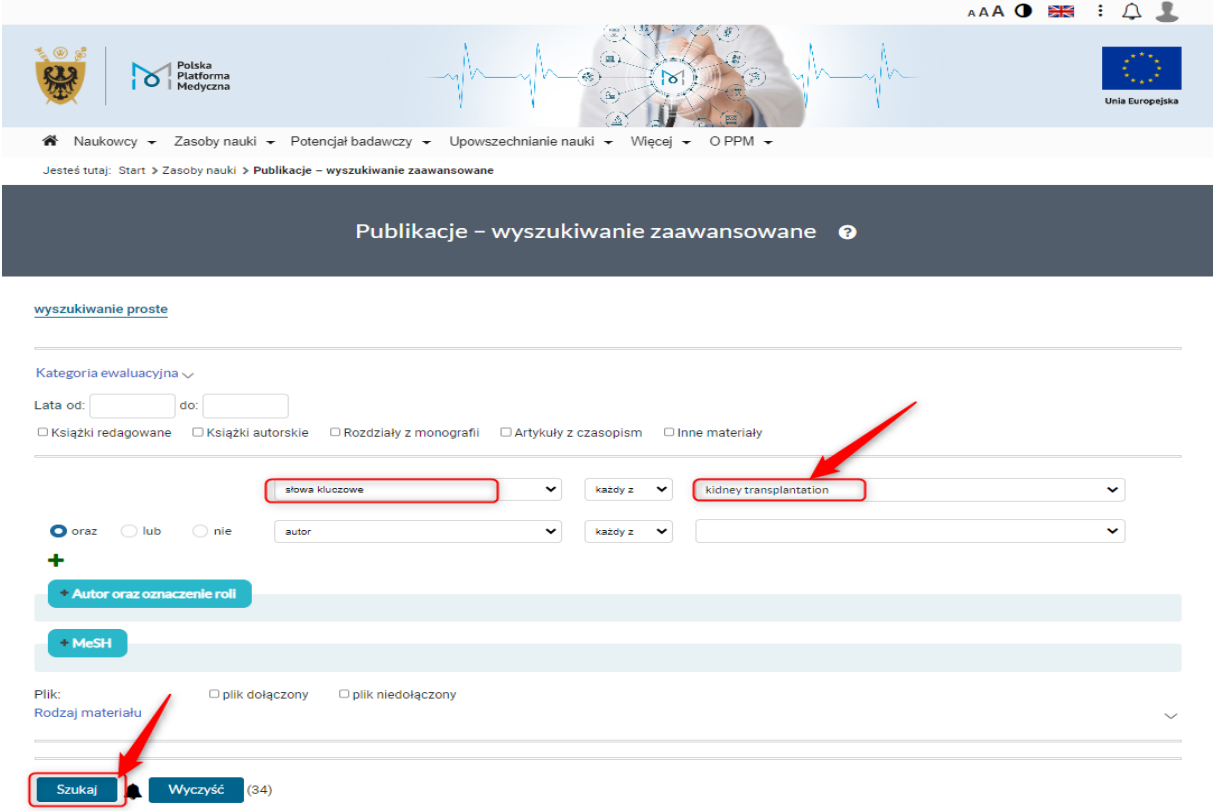

Liczbę otrzymanych rezultatów widać w lewym górnym rogu. Wybrane wyniki należy zaznaczyć pojedynczo lub wybrać opcję "Zaznacz wszystkie pozycje".

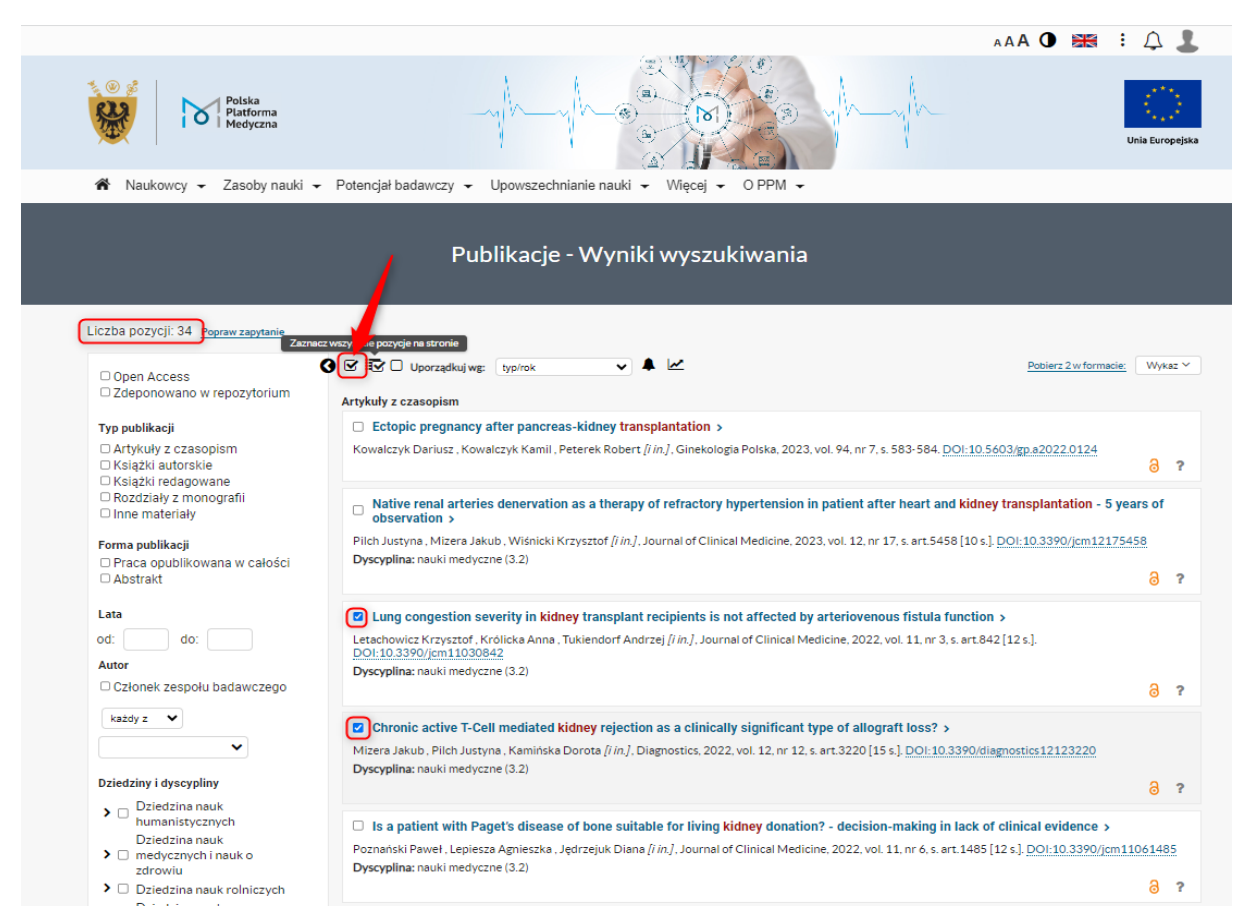

## Następnie wybrać opcję "Wykaz" – "Wykaz publikacji – słowa kluczowe/MeSH"

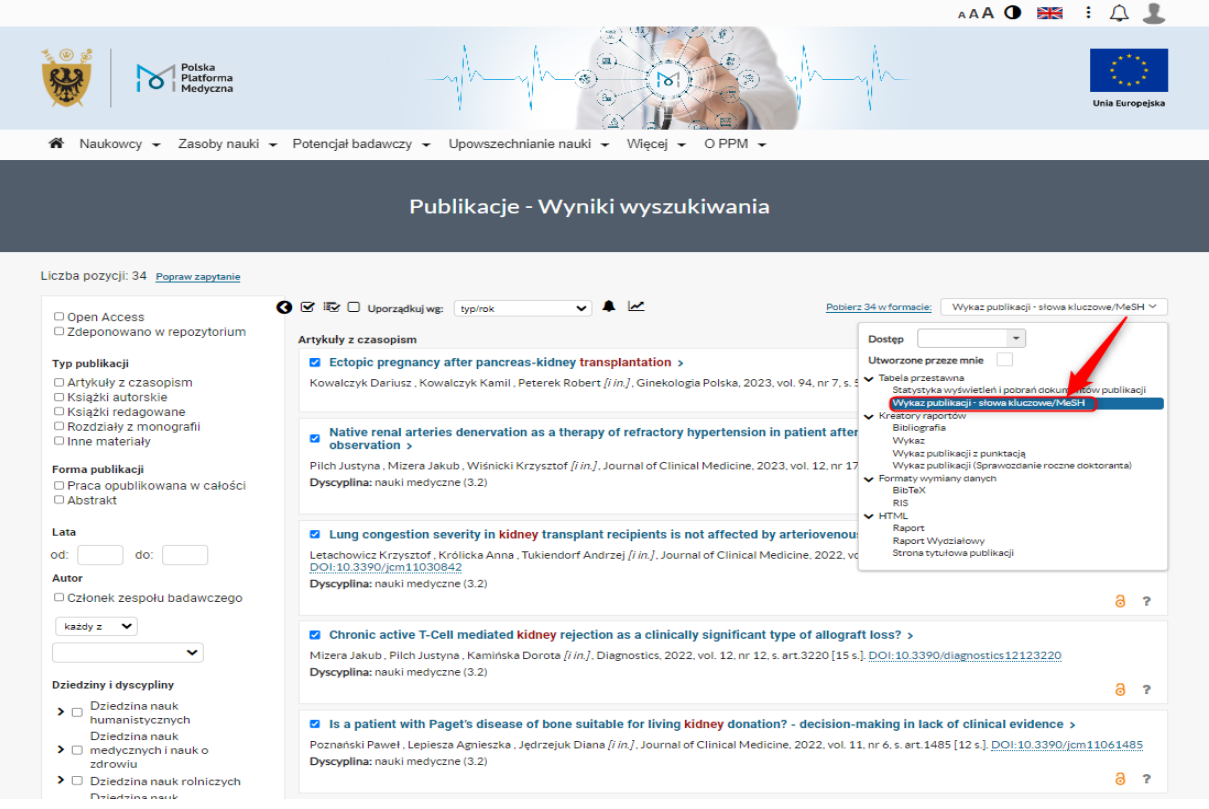

A następnie opcję "Pobierz w formacie".

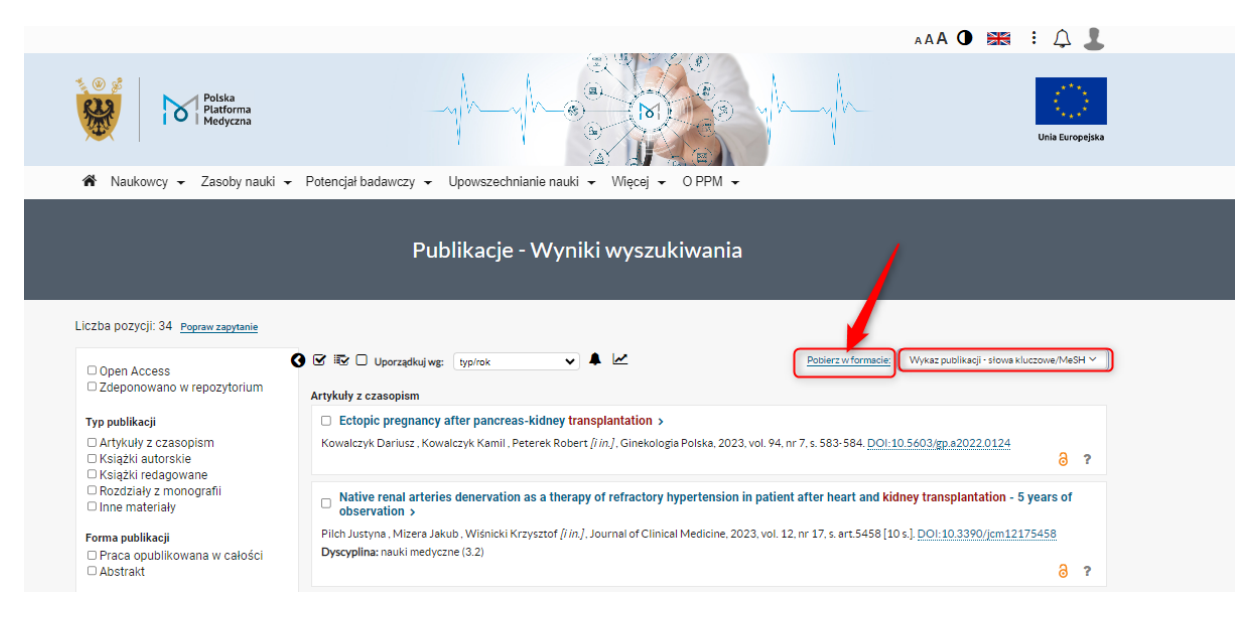

Do wyboru jest format HTML lub PDF, należy zatwierdzić go przyciskiem "Pobierz".

# **Format HTML**

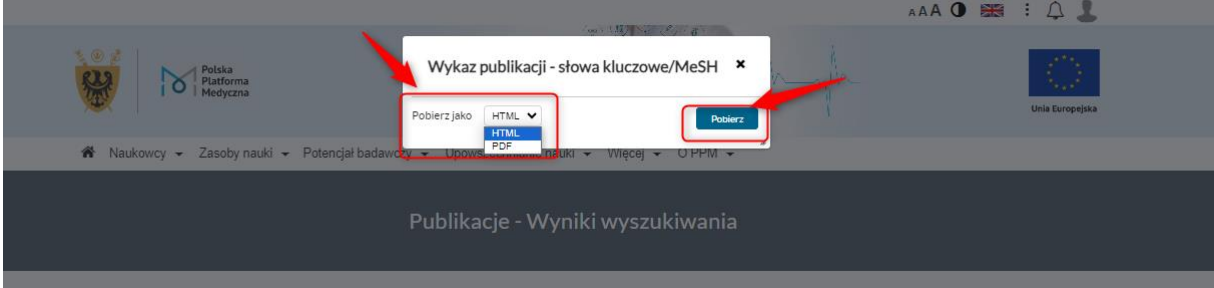

Gotowe zestawienie HTML zawiera pivot tabeli przestawnej, który można układać w poszczególne wiersze i kolumny.

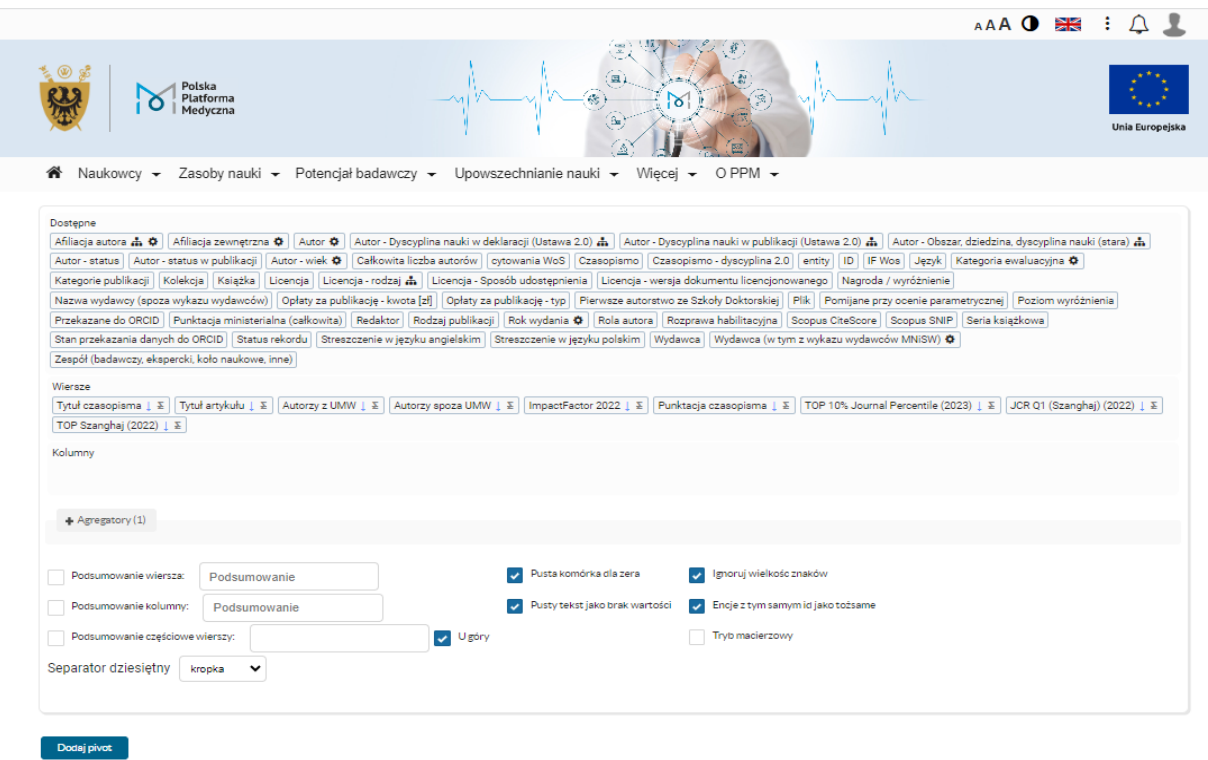

Docelowo zestawienie, jakie otrzymujemy zawiera tabelę z informacjami:

- tytuł czasopisma
- tytuł artykułu
- autorzy publikacji z UMW
- pozostali współautorzy publikacji spoza UMW
- wskaźnik wpływu Impact Factor za 2022 r.
- punktacja ministerialna czasopisma MEiN z 17.07.2023 r.
- wskaźnik TOP 10% Journal Percentile grupa 10% czasopism uzyskująca najwięcej cytowań na podstawie bazy Scopus, opracowana na podstawie wskaźnika bibliometrycznego **CiteScore**
- JCR Q1 Szanghaj czasopisma z kwartyla pierwszego wg. Journal Citation Reports
- TOP Szanghaj czasopisma TOP wg Rankingu Szanghajskiego (wg Shanghai Ranking Academic Excellence Survey 2022)

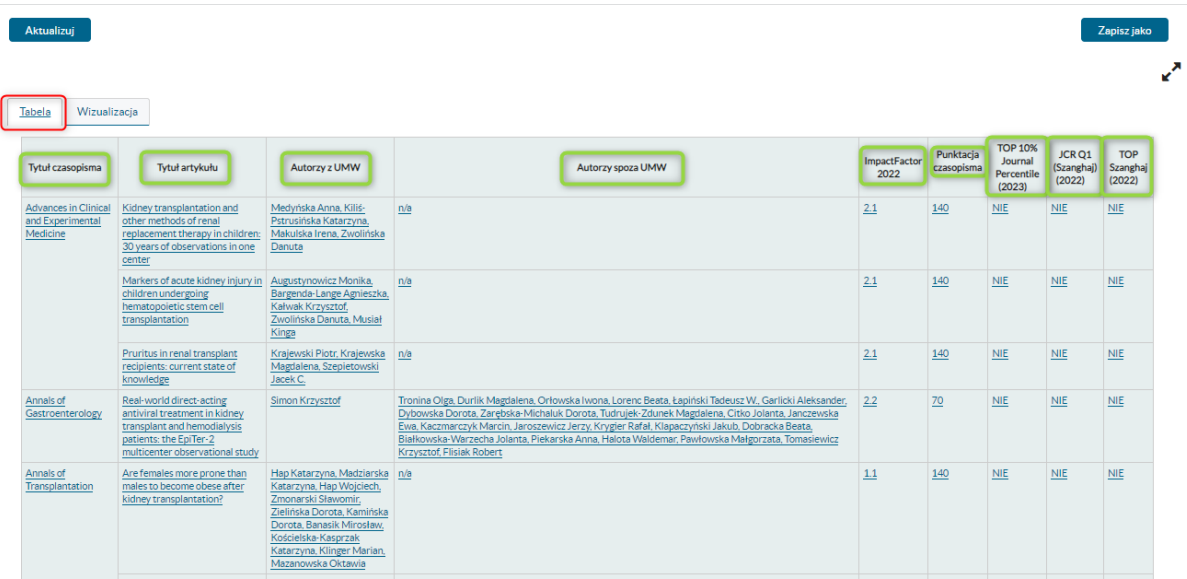

Zestawienie ułożone jest alfabetycznie wg. tytułów czasopism, ale można je odpowiednio zawężać za pomocą filtrów w nagłówkach tabeli.

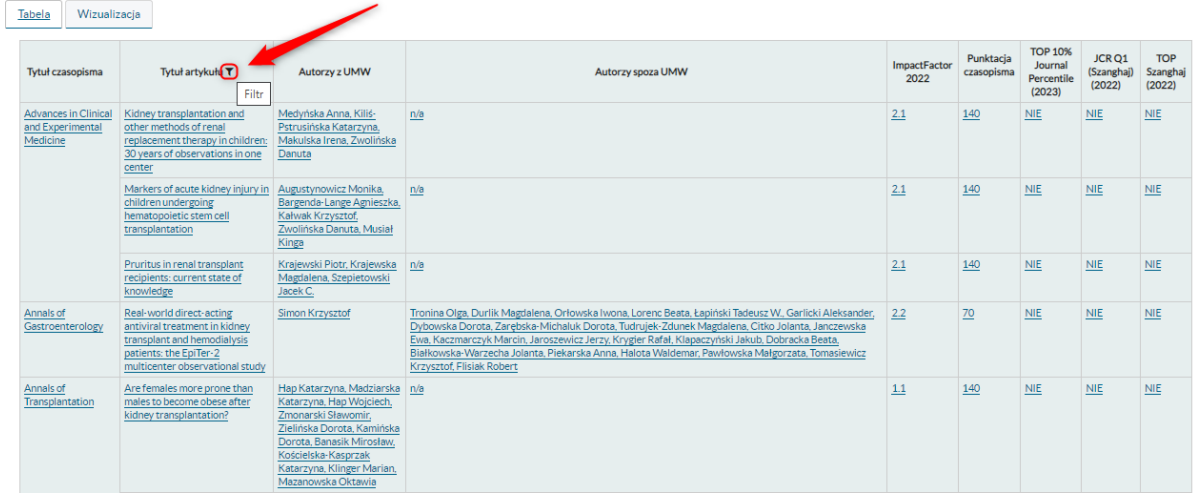

Np. chcąc przeszukać konkretny tytuł czasopisma, można go wpisać w okienku wyszukiwania lub też zaznaczyć przy tytule

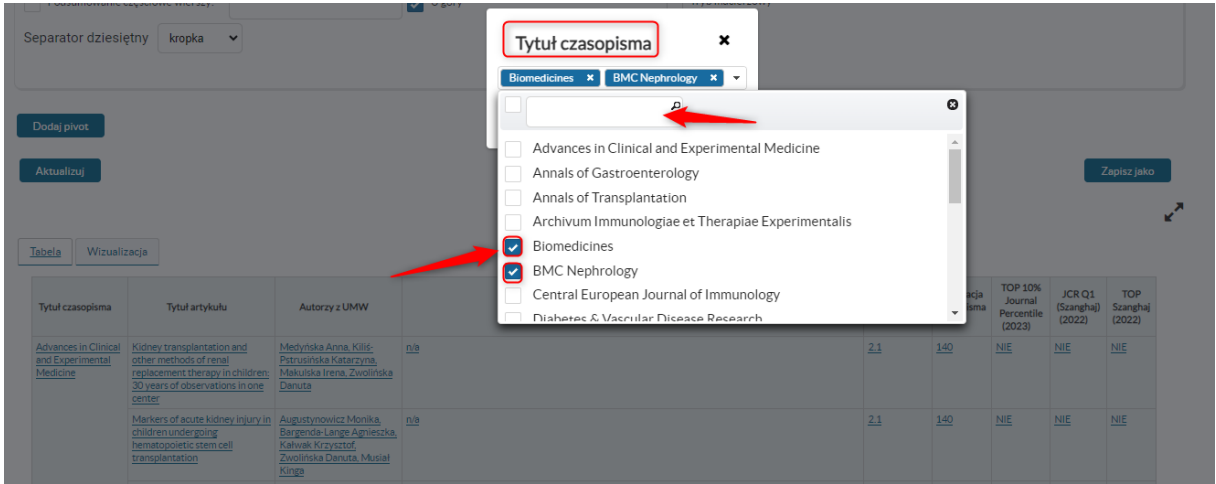

Wybrane tytuły czasopism zostaną podświetlone w ramce. Należy zatwierdzić przyciskiem "Zastosuj".

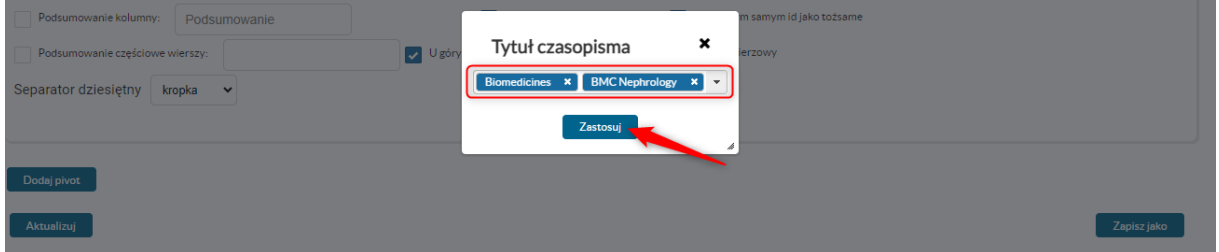

W ten sposób wyniki wyszukiwania zostaną odpowiednio zawężone.

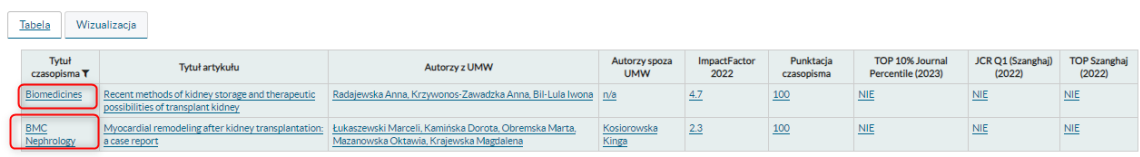

Zestawienia można również pobierać i zapisywać w pliku CSV lub XLS po rozwinięciu trybiku z prawej strony, wybrania formatu CSV lub XLS oraz przycisku "Pobierz".

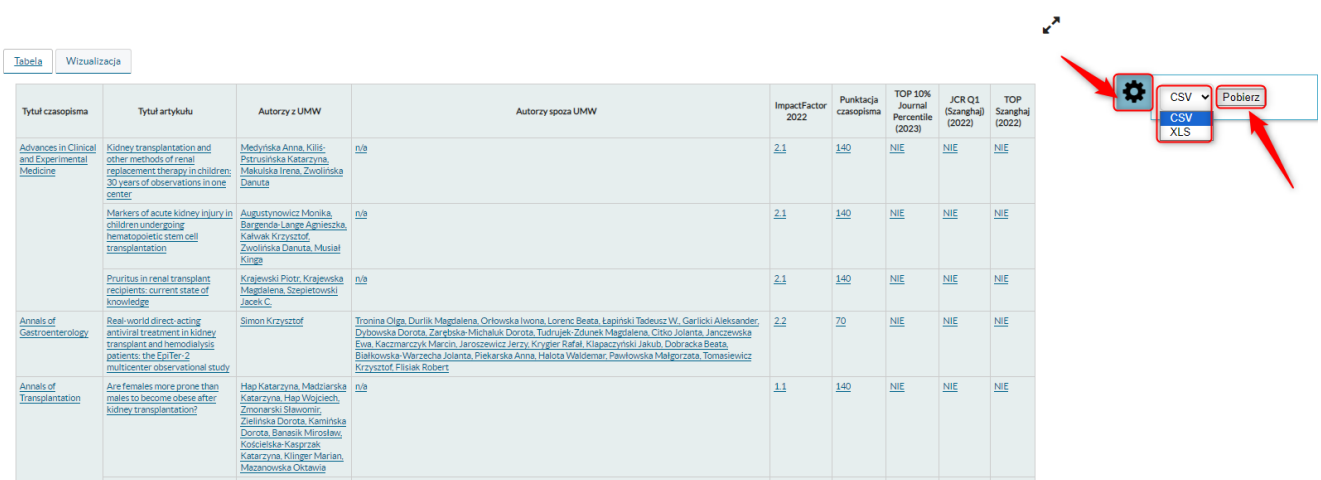

# **FORMAT PDF**

Wybierając format wykazu publikacji PDF i opcję "Pobierz".

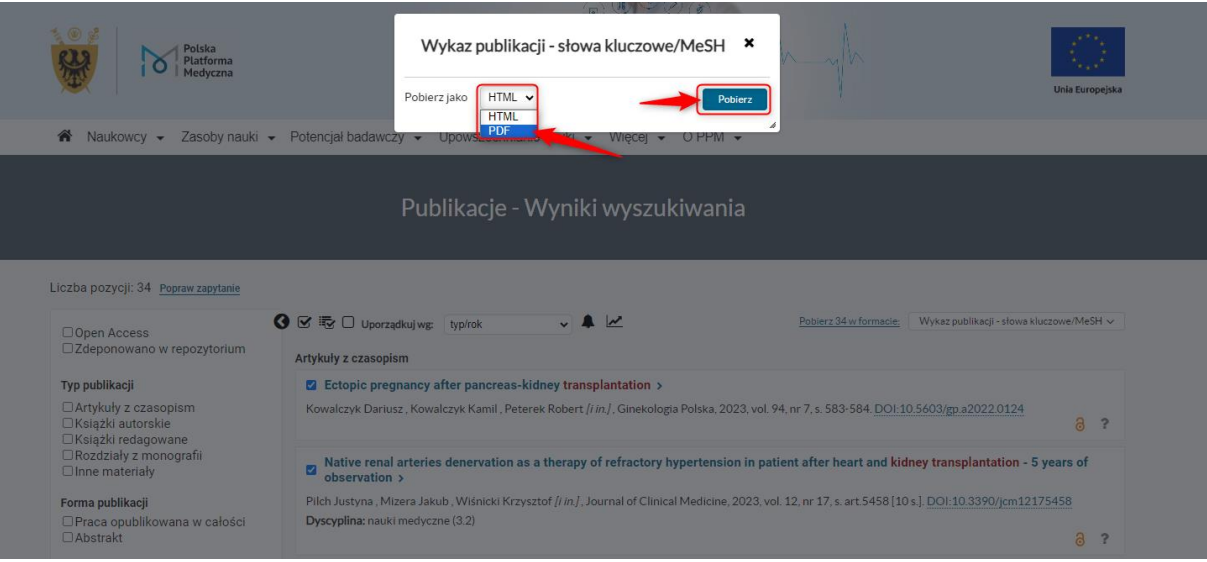

Otrzymujemy gotowe zestawienie, które nie możemy już modyfikować/tworzyć tabelę, ani filtrować, czy zawężać wyników. Możemy je przeglądać/wydrukować.

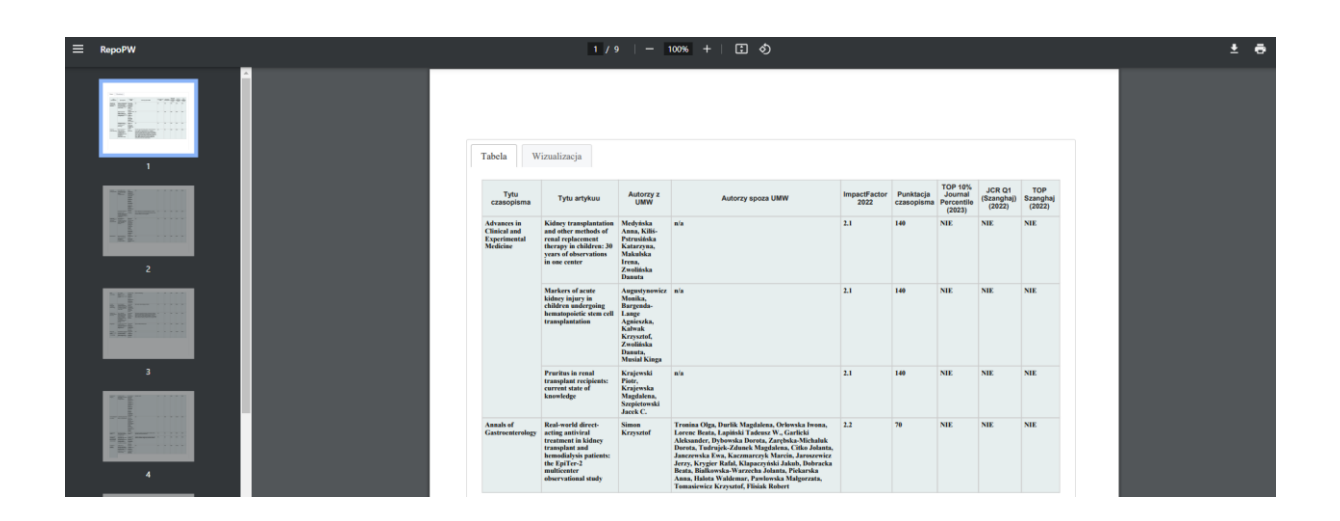

# W jaki sposób zestawienia publikacji przy wyszukiwaniu po słowach kluczowych/tezaurusach MeSH może nam pomóc w procesie publikacyjnym?

**Tytuł czasopisma** – podpowiada, w jakich tytułach czasopism zostały opublikowane prace autorów UMW na ściśle określony temat. Warto rozważyć te tytuły przy publikacji swojej pracy.

**Autorzy publikacji z UMW** – wskazuje na nazwiska naukowców z UMW, którzy badają dany temat i publikują prace, w których występują słowa kluczowe je definiujące. Jest to również pomoc w przypadku poszukiwań potencjalnych partnerów do tworzenia wspólnych badań/publikacji.

**Autorzy publikacji spoza UMW** – pozwala poszukiwać partnerów do prowadzenia badań na określony temat wśród społeczności naukowców spoza UMW. Podjęta współpraca międzynarodowa zwiększa reputację Uczelni/widoczność badań naukowych/szansę na lepszą pozycję w rankingach.

# **Wskaźniki:**

**Impact Factor –** wskaźnik cytowań, miernik siły oddziaływania i prestiżu czasopism naukowych. IF oblicza się, dzieląc liczbę cytowań danego czasopisma w JCR za dany rok przez całkowitą liczbę artykułów, opublikowanych w tym piśmie w dwóch poprzednich latach.

**Punktacja MEiN –** punkty przydzielane czasopismom naukowym [20 pkt.-200pkt.] w oparciu o które przeprowadzana jest ewaluacja jakości działalności naukowej w Polsce

**Wskaźnik TOP 10% Journal Percentile** - grupa 10% czasopism uzyskująca najwięcej cytowań na podstawie bazy Scopus, opracowana na podstawie wskaźnika bibliometrycznego CiteScore [liczba cytowań w podziale na liczbę publikacji ukazanych w danym czasopiśmie w ostatnich 4 latach]. Jeśli czasopisma są w TOP 10% wpływa to na wyniku rankingu THE WUR, The Impact Ranking, QS, Perspektywy.

**JCR Q1 Szanghaj** – czasopisma z kwartyla pierwszego wg. Journal Citation Reports, Podaje również kwartyl, w którym znajduje się czasopismo w dziedzinie(ach), do jakiej(ich) zostało przypisane.

Najwyższy kwartyl – Q1 – obejmuje 25% czasopism z najwyższym IF w danej dziedzinie. Czasopismo może należeć do kilku dziedzin (jeżeli publikuje artykuły z różnych dyscyplin naukowych) i w różnych dziedzinach może występować w różnych kwartylach.

Kwartyl czasopisma wpływa na notowania w Rankingu Szanghajskim (ARWU).

**TOP Szanghaj –** liczba artykułów opublikowanych w TOP Journals w danej dziedzinie akademickiej i instytucji w określonych latach ; najlepsze czasopisma są nominowane przez wybitnych uczonych w ankiecie Shanghai Ranking Academic Excellence Survey przeprowadzonej przez Shanghai Ranking. Top Journals wpływa na notowania w Rankingu Szanghajskim (ARWU).